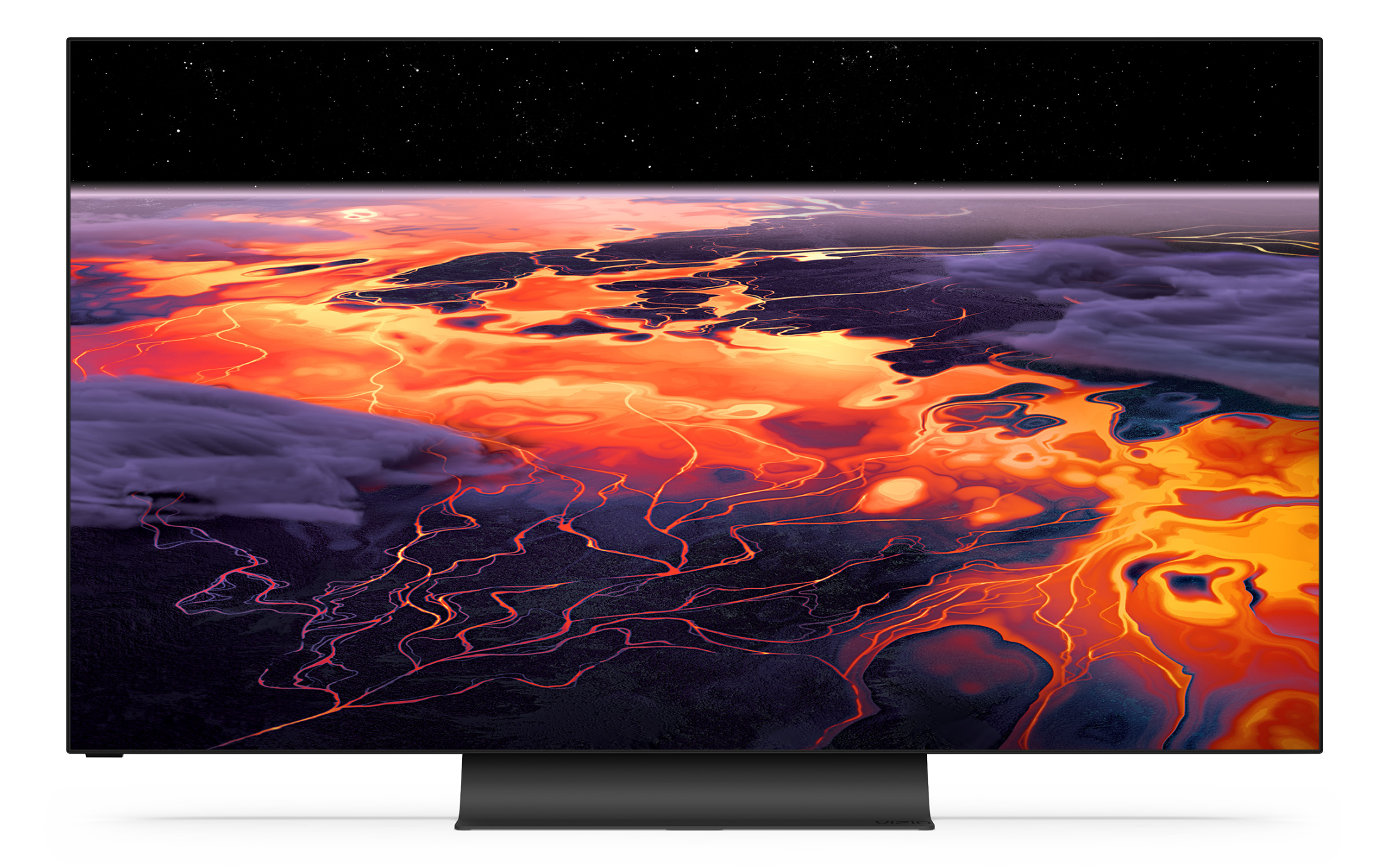

# VIZIO **OLED**

*805001346*

# **Safety & Certification**

## **THANK YOU FOR CHOOSING VIZIO**

And congratulations on your new VIZIO TV!

To get the most out of your new VIZIO product, read these instructions before using your product and retain them for future reference. Be sure to inspect the package contents to ensure there are no missing or damaged parts.

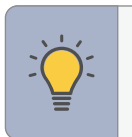

- **>**  The arrow sign shows the flow of the steps you should take.
- 1. Lists additional steps you can take for each setting.
- Bullets give more detailed information about each feature.

**TIP:** When you see this symbol, please read the accompanying helpful tip.

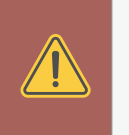

**WARNING:** When you see this symbol, please read the accompanying important warning or notice. It is intended to alert you to the presence of important operating instructions.

**Color Text** – This is the TV menu feature you should be selecting.

**Grey Text** – This is an action for you to complete, such as entering in a name.

### **IMPORTANT SAFETY INSTRUCTIONS**

Your TV is designed and manufactured to operate within defined design limits. Misuse may result in electric shock or fire. To prevent your TV from being damaged, the following instructions should be observed for the installation, use, and maintenance of your TV. Read the following safety instructions before operating your TV. Keep these instructions in a safe place for future reference.

- To reduce the risk of electric shock or component damage, switch off the power before connecting other components to your TV.
- Read these instructions.
- Keep these instructions.
- Heed all warnings.
- Follow all instructions.
- Do not use this apparatus near water.
- Clean only with dry cloth.
- Do not block any ventilation openings. Install in accordance with the manufacturer's instructions.
- Do not install near any heat sources such as radiators, heat registers, stoves, or other apparatus (including amplifiers) that produce heat.
- • Do not defeat the safety purpose of the polarized or grounding-type plug. A polarized plug has two blades with one wider than the other. A grounding type plug has two blades and a third grounding prong. The wide blade or the third prong are provided for your safety. If the provided plug does not fit into your outlet, consult an electrician for replacement of the obsolete outlet.
- Protect the power cord from being walked on or pinched particularly at plugs, convenience receptacles, and the point where they exit from the apparatus.
- Only use attachments/accessories specified by the manufacturer.
- Use only with the cart, stand, tripod, bracket, or table specified by the manufacturer, or sold with the apparatus. When a cart is used, use caution when moving the cart/apparatus combination to avoid injury from tip-over.
- Unplug the power cord before cleaning your TV.

• Refer all servicing to qualified service personnel. Servicing is required when the apparatus has been damaged in any way, such as power-supply cord or plug is damaged, liquid has been spilled or objects have fallen into the apparatus, the apparatus has been exposed to rain or moisture, does not operate normally, or has been dropped.

• Unplug this apparatus during lightning storms or when unused for long periods

• When moving your TV from an area of low temperature to an area of high temperature, condensation may form in the housing. Wait before turning on your TV to avoid causing fire, electric shock, or component damage.

- 
- of time.
- 
- electric shock.
- 
- 
- 
- 
- 
- 

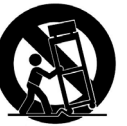

• A distance of at least three feet should be maintained between your TV and any heat source, such as a radiator, heater, oven, amplifier etc. Do not install your TV close to smoke. Operating your TV close to smoke or moisture may cause fire or

• Slots and openings in the back and bottom of the cabinet are provided for ventilation. To ensure reliable operation of your TV and to protect it from overheating, be sure these openings are not blocked or covered. Do not place your TV in a bookcase or cabinet unless proper ventilation is provided.

• Never push any object into the slots and openings on your TV cabinet. Do not place any objects on the top of your TV. Doing so could short circuit parts causing a fire or electric shock. Never spill liquids on your TV.

• Your TV should be operated only from the type of power source indicated on the label. If you are not sure of the type of power supplied to your home, consult your dealer or local power company.

• The power cord must be replaced when using different voltage than the voltage specified. For more information, contact your dealer.

• When connected to a power outlet, power is always flowing into your TV. To totally disconnect power, unplug the power cord.

• The lightning flash with arrowhead symbol within an equilateral triangle is intended to alert the user to the presence of un-isolated, dangerous voltage within the inside of your TV that may be of sufficient magnitude to constitute a risk of electric shock to persons.

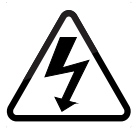

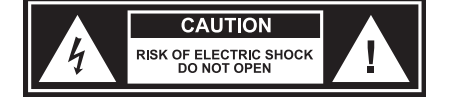

- Do not overload power strips and extension cords. Overloading can result in fire or electric shock.
- The wall socket should be installed near your TV and easily accessible.
- Only power of the marked voltage can be used for your TV. Any other voltage than the specified voltage may cause fire or electric shock.
- Do not touch the power cord during lightning. To avoid electric shock, avoid handling the power cord during electrical storms.
- Unplug your TV during a lightning storm or when it will not be used for long period of time. This will protect your TV from damage due to power surges.
- Do not attempt to repair or service your TV yourself. Opening or removing the back cover may expose you to high voltages, electric shock, and other hazards. If repair is required, contact your dealer and refer all servicing to qualified service personnel.
- **WARNING:** Keep your TV away from moisture. Do not expose your TV to rain or moisture. If water penetrates into your TV, unplug the power cord and contact your dealer. Continuous use in this case may result in fire or electric shock.
- Do not use your TV if any abnormality occurs. If any smoke or odor becomes apparent, unplug the power cord and contact your dealer immediately. Do not try to repair your TV yourself.
- Avoid using dropped or damaged appliances. If your TV is dropped and the housing is damaged, the internal components may function abnormally. Unplug the power cord immediately and contact your dealer for repair. Continued use of your TV may cause fire or electric shock.
- Do not install your TV in an area with heavy dust or high humidity. Operating your TV in environments with heavy dust or high humidity may cause fire or electric shock.
- Follow instructions for moving your TV. Ensure that the power cord and any other cables are unplugged before moving your TV.
- To prevent injury, this apparatus must be securely attached to the floor/wall in accordance with the installation instructions.
- Insert batteries in accordance with instructions**(Batteries not included)**. Incorrect polarities may cause the batteries to leak which can damage the remote control or injure the operator. Do not expose batteries to excessive heat such as sunshine, fire or the like.
- When unplugging your TV,grab the head of the power plug, not the cord. Pulling on the power cord may damage the wires inside the cord and cause fire or

 • **WARNING — Stability Hazard:** A television set may fall, causing serious personal injury or death. Many injuries, particularly to children, can be avoided by taking simple precautions such as:

electric shock. When your TV will not be used for an extended period of time, unplug the power cord.

> If the existing television set is going to be retained and relocated, the same considerations as above should be applied.

- To reduce risk of electric shock, do not touch the connector with wet hands.
- This apparatus shall not be exposed to dripping or splashing and no objects filled with liquids, such as vases, shall be placed on the apparatus.
- The mains plug or appliance coupler is used as the disconnect device, the disconnect device shall remain readily operable.
- **If any of the following occurs, contact a service center:**
- **−** The power cord fails or frays.
- **−** Liquid sprays or any object drops into your TV.
- **−** Your TV is exposed to rain or other moisture.
- **−** Your TV is dropped or damaged in any way.
- **−** The performance of your TV changes substantially.
- **CAUTION:** These servicing instructions are for use by qualified service personnel only. To reduce the risk of electric shock, do not perform any servicing other than that contained in the operating instructions unless you are qualified to do so.

- The lightning flash with arrowhead symbol within an equilateral triangle is intended to alert the user to the presence of uninsulated DANGEROUS VOLTAGE within the product's enclosure that may be of sufficient magnitude to constitute a risk of electrical shock to persons.
- loss and tinnitus (ringing or buzzing in the ears). With continued exposure to **WARNING:** Exposure to loud sounds can damage your hearing causing hearing loud noises, ears may become accustomed to the sound level, which may result in permanent damage to hearing without any noticeable discomfort.
- Install the TV where it cannot be pulled, pushed or knocked over.
- Do not allow children to hang onto the product.
- Store the accessories (remote, batteries, etc.) in a location safely out of the reach of children.

• The American Academy of Pediatrics discourages television viewing for children younger than two years of age.

• ALWAYS use cabinets or stands or mounting methods recommended by the manufacturer of the television set.

• ALWAYS use furniture that can safely support the television set.

• ALWAYS ensure the television set is not overhanging the edge of the supporting

• ALWAYS educate children about the dangers of climbing on furniture to reach the television set or its controls.

• ALWAYS route cords and cables connected to your television so they cannot be tripped over, pulled or grabbed.

• NEVER place a television set in an unstable location.

• NEVER place the television set on tall furniture (for example, cupboards or bookcases) without anchoring both the furniture and the television set to a suitable support.

- 
- 
- 
- 
- furniture.
- 
- -
	-
	-
	- placed.
	-
	-
	-
- 
- 

• NEVER place the television set on cloth or other materials that may be located between the television set and supporting furniture.

• NEVER place items that might tempt children to climb, such as toys and remote controls, on the top of the television or furniture on which the television is

• Disposal of a battery into fire or a hot oven, or mechanically crushing or cutting of a battery, that can result in an explosion;

• Leaving a battery in an extremely high temperature surrounding environment that can result in an explosion or the leakage of flammable liquid or gas;

• A battery subjected to extremely low air pressure that my result in an explosion or the leakage of flammable liquid or gas.

• **WARNING:** To prevent injury, this apparatus must be securely attached to the floor/wall in accordance with the installation instructions.

# **De Dolby Vision<br>De Dolby Audio**

Dolby, Dolby Vision, Dolby Audio, and the double-D symbol are trademarks of Dolby Laboratories Licensing Corporation. Manufactured under license from Dolby Laboratories. Confidential unpublished works. Copyright © 1992-2020 Dolby Laboratories. All rights reserved.

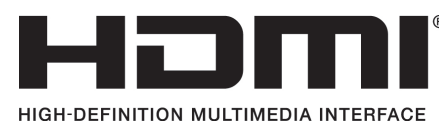

For DTS patents, see [http://patents.dts.com.](http://patents.dts.com)

Manufactured under license from DTS, Inc. DTS, the Symbol, DTS and the Symbol together, Virtual:X, and the DTS Virtual:X logo are registered trademarks or trademarks of DTS, Inc. in the United States and/or other countries. © DTS, Inc. All Rights Reserved.

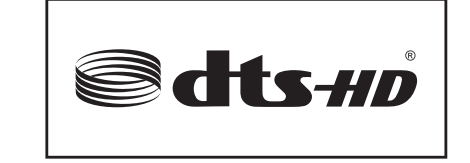

The terms HDMI, HDMI High-Definition Multimedia Interface, and the HDMI Logo are trademarks or registered trademarks of HDMI Licensing

Administrator, Inc.

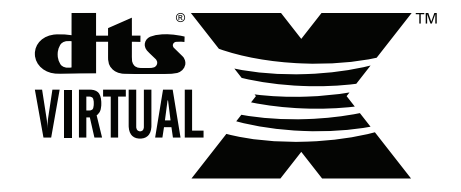

For DTS patents, see<http://patents.dts.com>.

Manufactured under license from DTS, Inc. DTS, the Symbol, DTS and the Symbol together, DTS-HD, and the DTS-HD logo are registered trademarks or trademarks of DTS, Inc. in the United States and/or other countries. © DTS, Inc. All Rights Reserved.

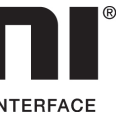

# **Getting to Know Your TV**

### **FRONT PANEL**

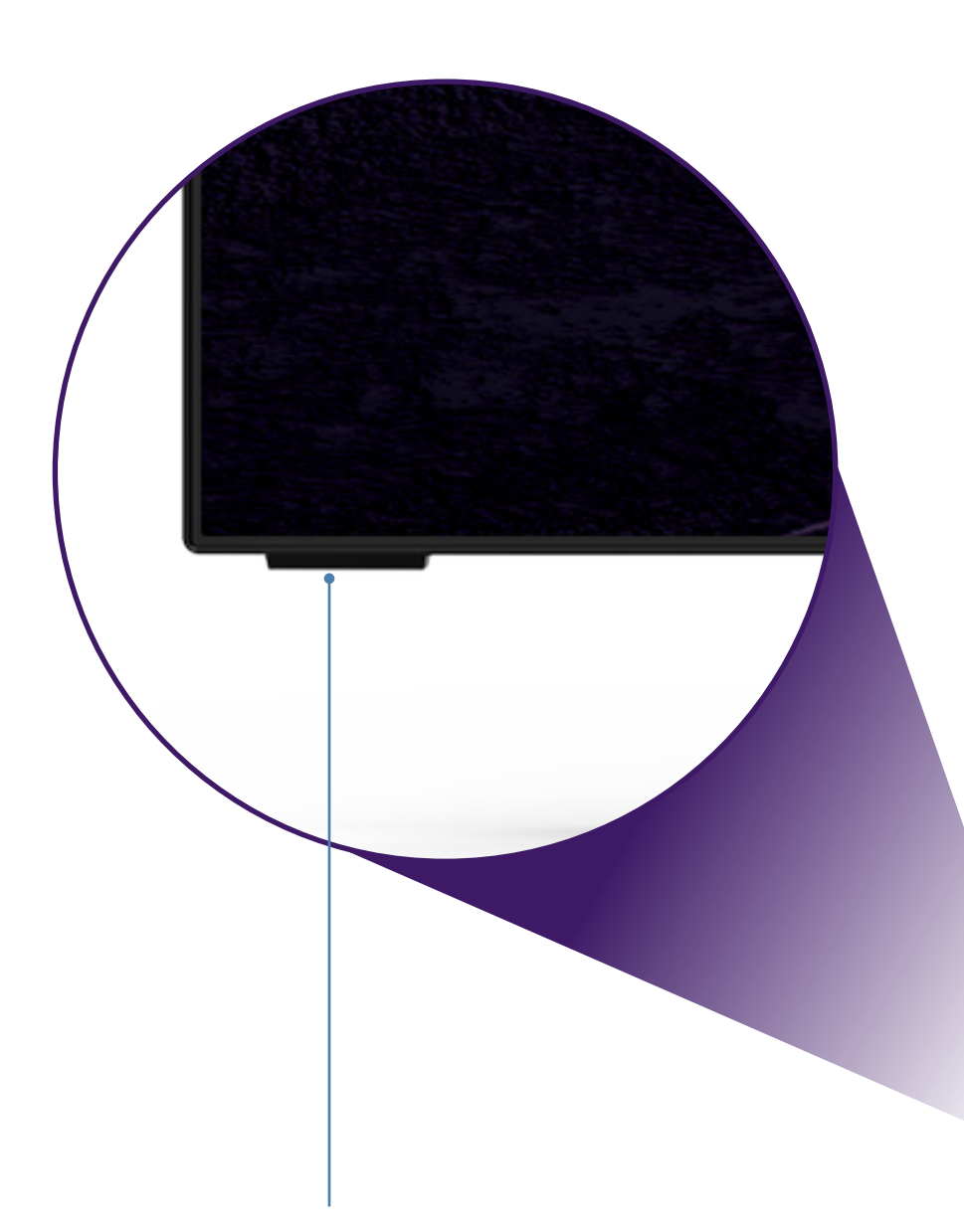

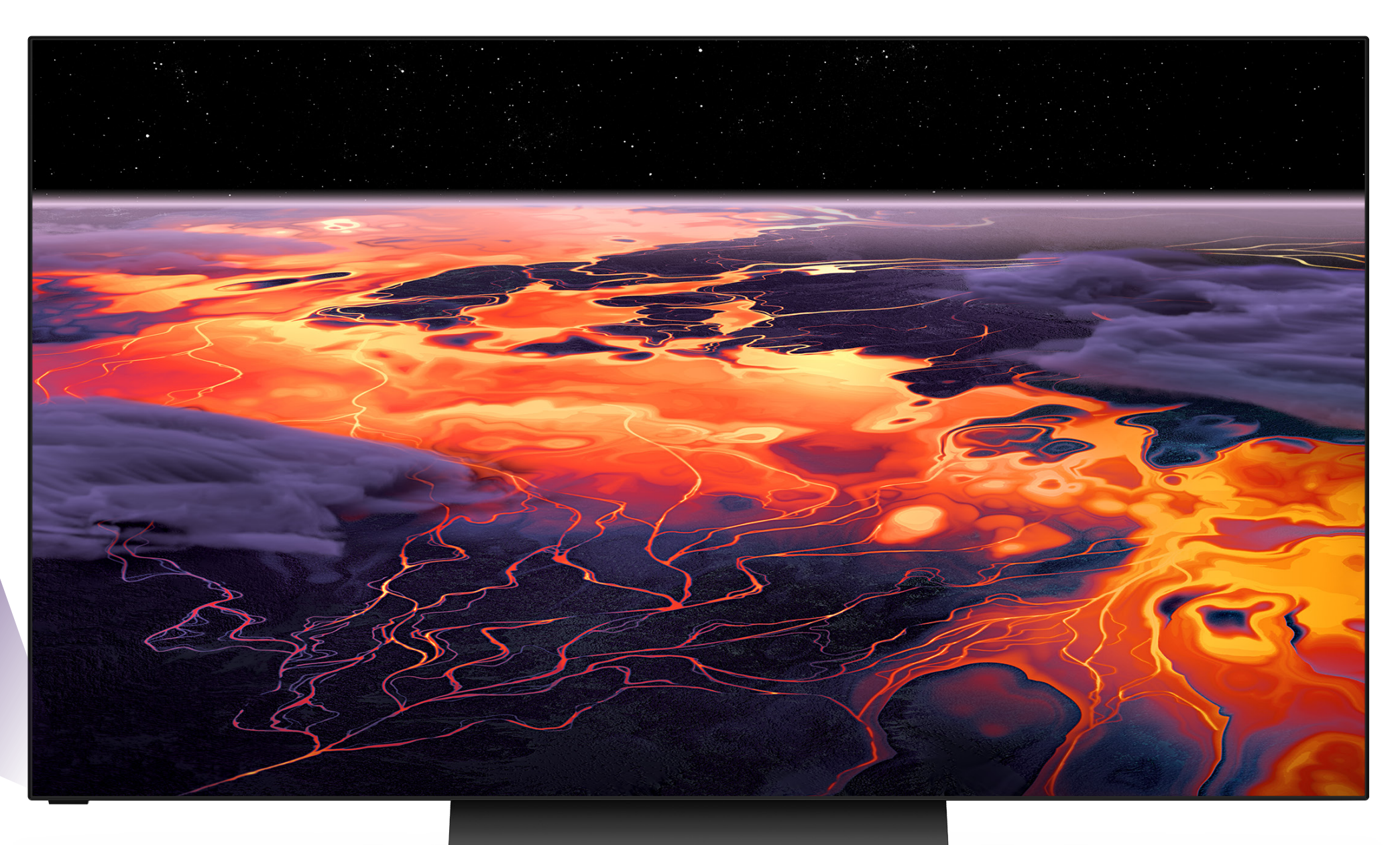

#### **Remote Sensor and Power Indicator**

When using the remote, aim it directly at this sensor. The power indicator flashes on when the TV turns on, then goes out after several seconds. 

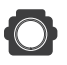

satellite, or antenna audio receiver and the satellite, or antenna audio receiver

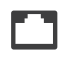

#### **REAR PANEL**

**Power** 

Press to turn on the TV. Press and hold to turn the TV off.

#### **Volume**

**Press to increase or decrease the TV volume level.** 

#### **Input**

**Input**<br>Press to access the input menu.

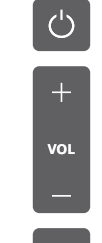

**Note:** The image shown here is for illustrative purposes only and may be subject to change. The actual number of ports and their locations may vary, depending on the model.

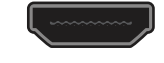

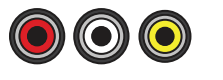

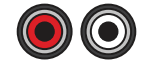

HDMI Composite Audio Out Coaxial USB Optical Audio Out Ethernet

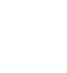

Connect an HDMI device Connect a composite Connect to an RCA device, Connect to a coaxial Connect a USB thumb drive to Connect to an optical/SPDIF Connect an Ethernet cable such as sound bar exable from cable, play photo, music, or video audio device, such as home to modem/router

**1**

#### **COAXIAL CABLE**

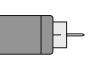

Optical Standard

#### **Connecting a device — AUDIO & VIDEO CABLE TYPES**

Your TV can be used to display output from most devices.

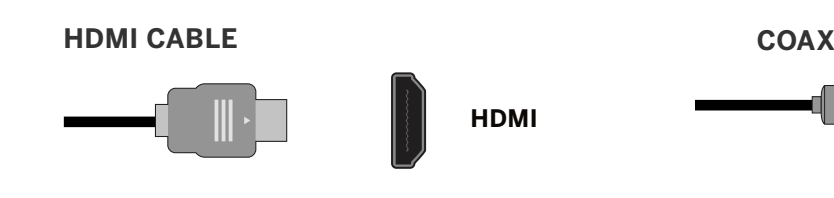

**COMPOSITE (AV) CABLE** 

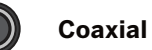

- 1. Verify that your device has a video port that matches an available port on the TV (HDMI, Composite, etc.).
- 2. Connect the appropriate cable (not included) to the TV and the device.
- 3. Turn the TV and your device on.
- 4. Set the TV's input to match the connection you used (HDMI-1, HDMI-2, etc.).

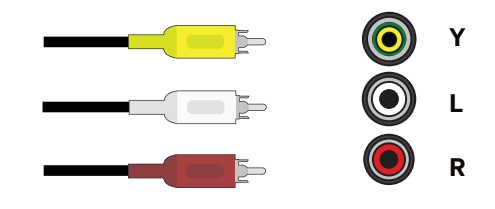

#### **Connecting a device — AUDIO CABLE TYPES**

Your TV can be output sound to an audio device, such as a receiver or sound bar.

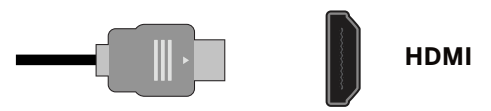

## R<br>R RCA To 3 **COMPONENT AND/OR COMPOSITE CABLE**

- 1. Verify that your device has an audio port that matches an available port on the TV (optical, RCA, etc).
- 2. Connect the appropriate cable (not included) to the TV and the device.
- 3. Turn the TV and your device on.

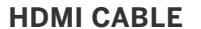

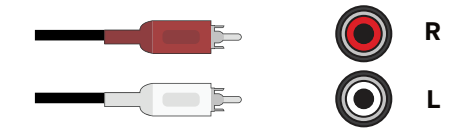

#### **OPTICAL/SPDIF CABLE**

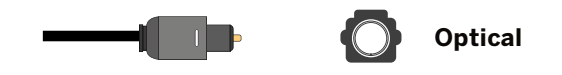

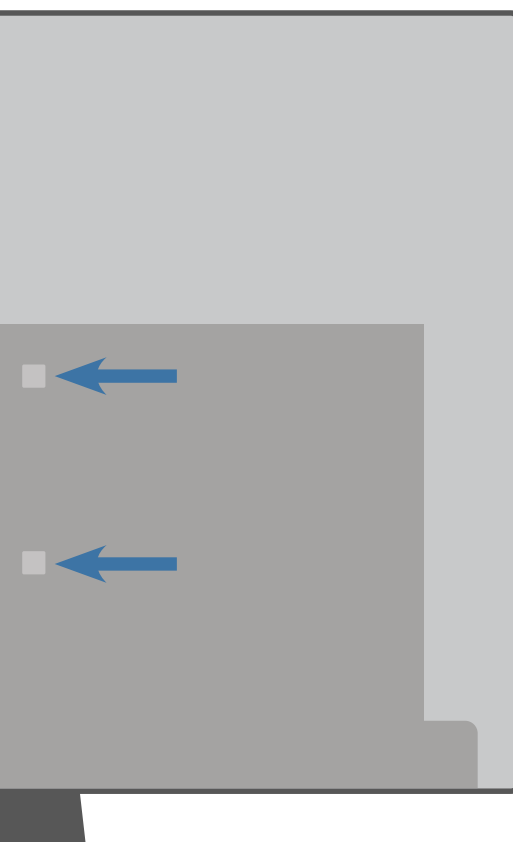

#### **WALL-MOUNTING THE TV**

First you will need a wall mount. Consult the provided table below to find the appropriate mount for your TV.

Be sure the mount you choose is capable of supporting the weight of the TV.

#### **To install your TV on a wall:**

- 1. Disconnect any cables connected to your TV.
- 2. Place the TV face-down on a clean, flat, stable surface. Be sure the surface is clear of debris that can scratch or damage the TV.
- 3. If attached, remove the stands by loosening and removing the screws.
- 4. Attach your TV and wall mount to the wall by carefully following the instructions that came with your mount. Use only with a UL-listed wall mount bracket rated for the weight/load of your TV.

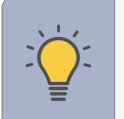

**Note:** The image shown here is for illustrative purposes only and may be subject to change. The actual number of ports and their locations may vary, depending on the model.

**TIP:** Installing a TV on a wall requires lifting. To prevent injury or damage to the TV, ask someone to help you.

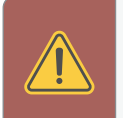

**WARNING:** Do not use the screws that are included inside the wall

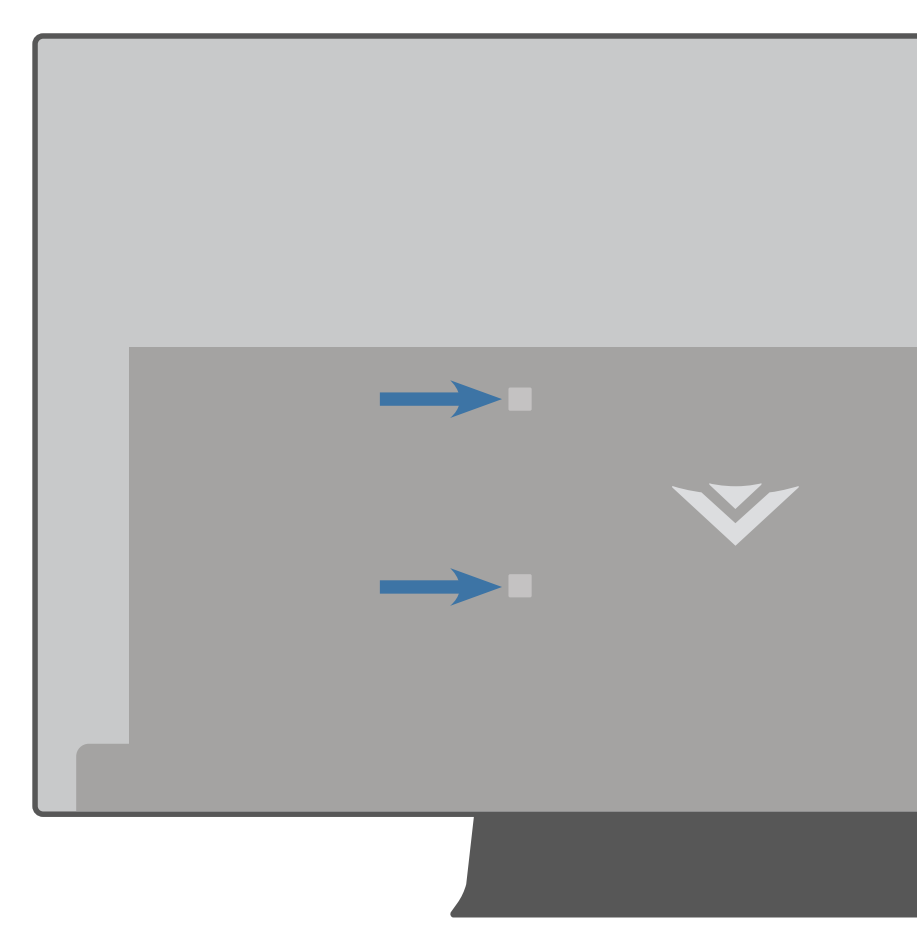

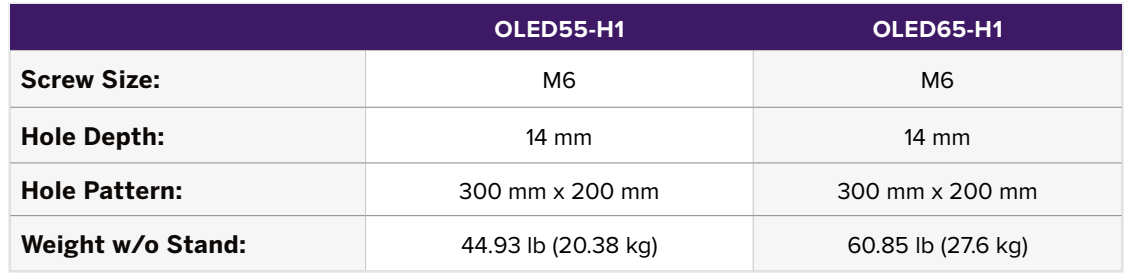

#### <span id="page-8-0"></span>**USING THE REMOTE Input ROW BUT A POWER** Change the currently displayed input Turn television on or off **App Launcher Info**  Quickly launch the pictured app Display the info window **Menu**  Display the settings menu Watch<br>**Free MENU INFO OK/Play/Pause WatchFreeTM**  Select the highlighted menu option and Access WatchFree channels play or pause content *(not available in Canada)*  **Home Button**  OK Launch SmartCast Home<sup>SM</sup>/Return to  **Navigation Buttons — Left / Right**  Navigate the on-screen menus SmartCast Home Screen  **Navigation Buttons — Up / Down Closed Caption**  Navigate the on-screen menus Enable or disable close captions *Long press to open Accessibility menu featuring captions, talk back, speech rate, and zoom mode\**  BACK  $\bullet$  $cc<sup>4</sup>$ **Back**  Go to the previous on-screen menu **Channel Up/Down PREV** Change the channel ÷

 $CH$ 

 $\begin{array}{c} \circ \\ \circ \circ \end{array}$ 

 $-6$ 

(9)

 $\mathbf{1}$ 

 $\overline{2}$ 

 $8$ 

 $\Omega$ 

**VOL** 

 $\blacksquare$ 

 $\overline{7}$ 

PIC

**Volume Up/Down**  Increase or decrease the loudness of the audio

> **Number Pad**  Manually enter a channel

**Pic**  Cycle through the different picture setting modes *Long press to enabled/disable talk back feature\** 

**Last**  Return to the channel last viewed

**Mute**  Turn the audio on or off

#### **Dash**

Use with number pad to manually enter a digital subchannel (for example, 18-4 or 18-5)

#### **Replacing the Batteries**

1. Push the bottom of the battery compartment and lift battery cover to open.

2. Insert two batteries into the remote control. Make sure that the (+) and (-) symbols on the batteries match the (+) and (-) symbols inside the battery

- 
- compartment.
- 

3. Replace the battery cover and click to close.

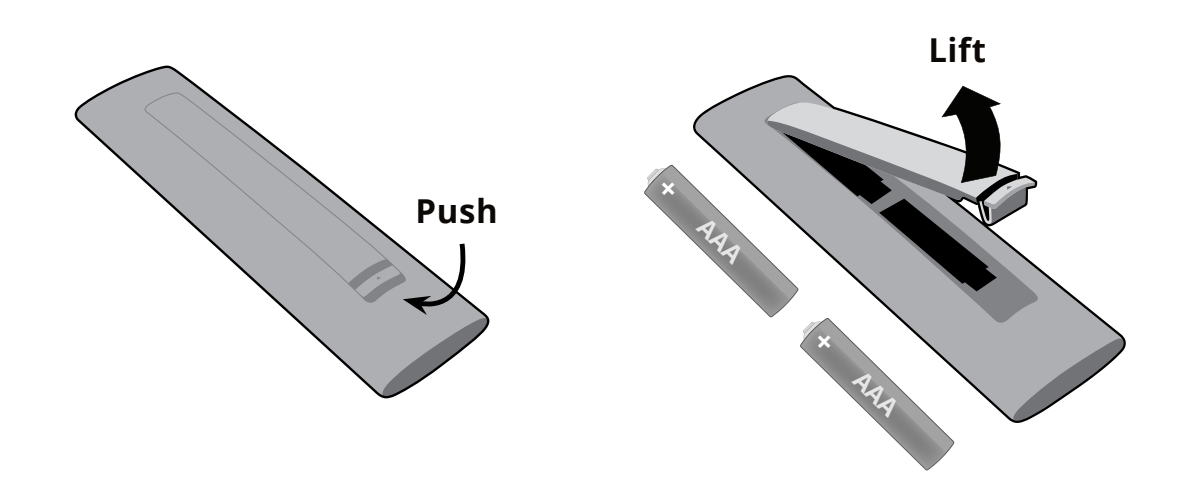

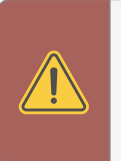

#### *Batteries not included\**

**WARNING:** Keep the remote control batteries away from children. It may cause choking and/or lead to a fire or chemical burn if mishandled. Do not dispose of batteries in fire. Replace only with batteries of the correct type.

**Note:** The picture of remote controller is only for reference and is subject to the real one.

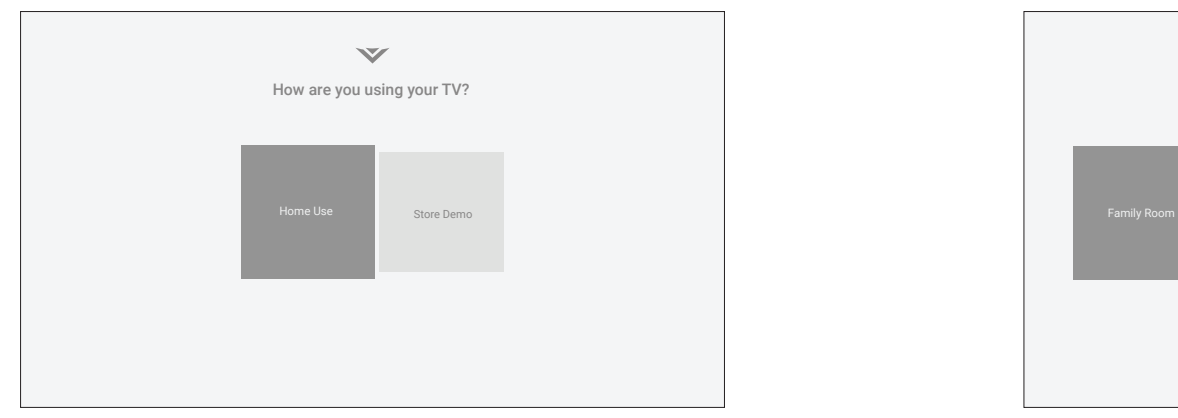

 $\mathcal{C}$ .

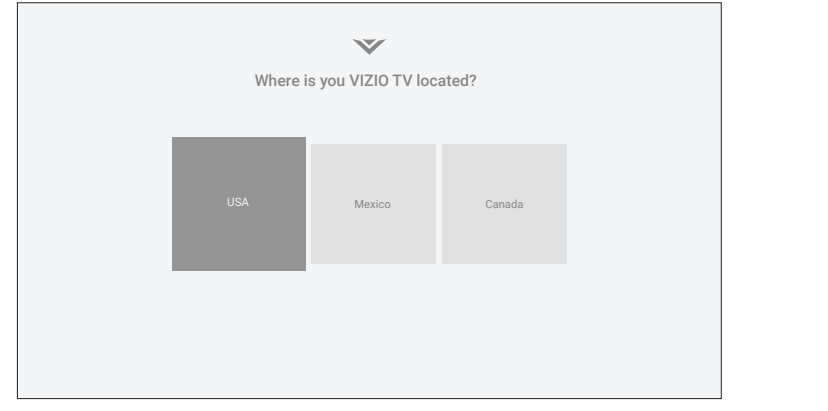

Policy

programing content playing on this internet-connected display unit including

associate this Viewing Data with the IP address for the unit, and a unique device

When enabled, we share Viewing Data with authorized data partners. We license

of ads. Our authorized cloud service providers may also store this data on and

Conditons

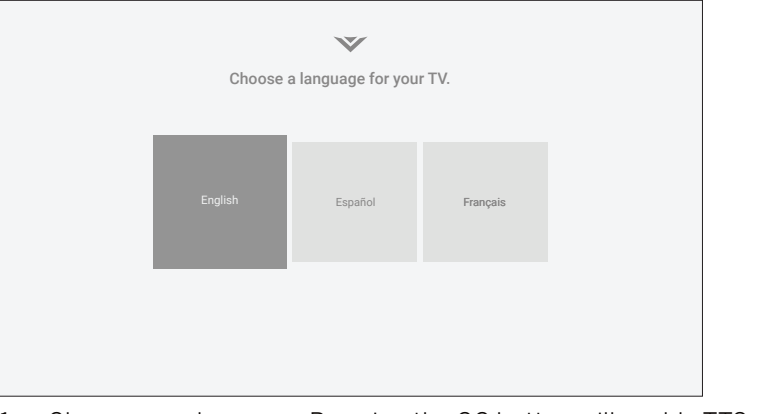

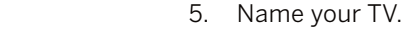

- Your TV should be installed and the power cord should be connected to an Where is you VIZIO TV located? electrical outlet.
- If you have a wireless network, have the network password ready.
- If you are connecting to your network with an Ethernet cable, connect it to the Ethernet port on the TV.

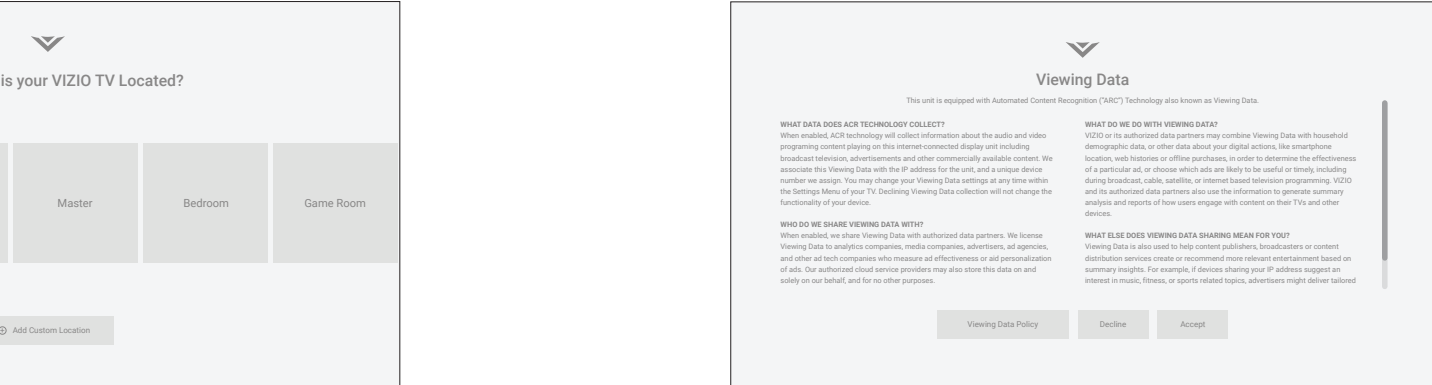

2. Choose home use. Sand accept VIZIO Viewing Data Policy. Sand accept VIZIO Viewing Data Policy.

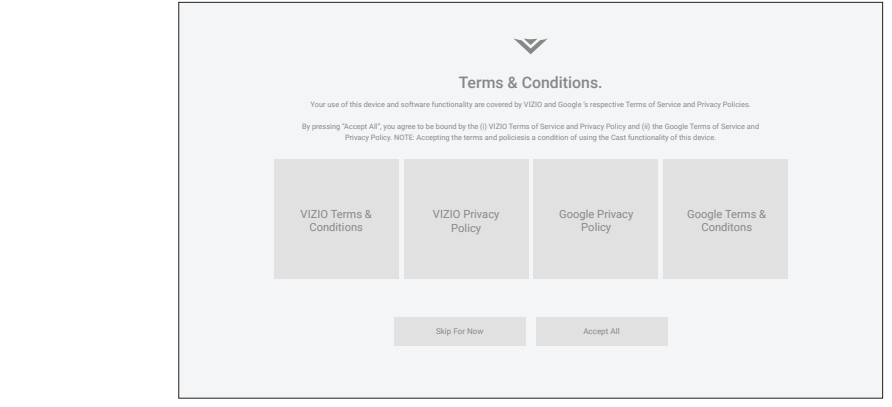

Policy

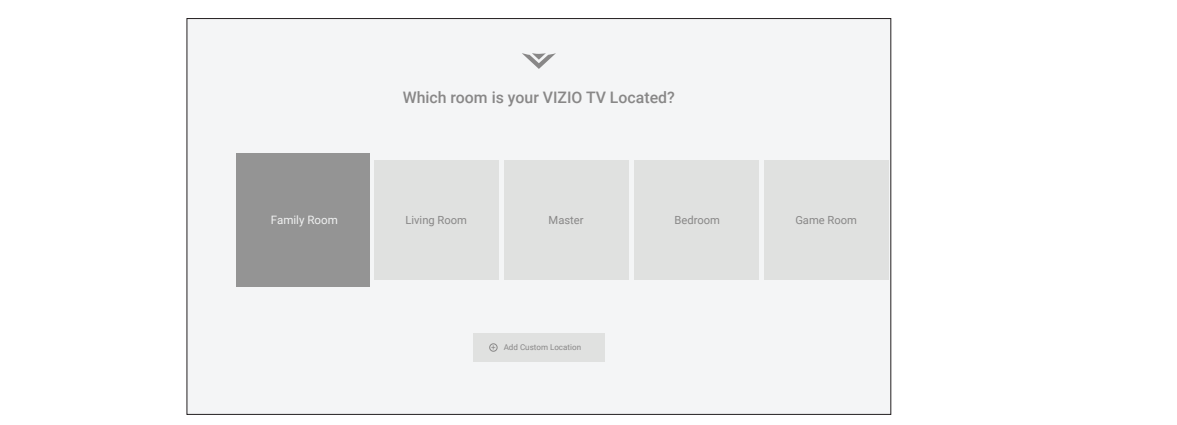

When enabled, ACR technology will collect information about the audio and video

associate this Viewing Data with the IP address for the unit, and a unique device number we assign. You may change your Viewing Data settings at any time within

When enabled, we share Viewing Data with authorized data partners. We license Viewing Data to analytics companies, media companies, advertisers, ad agencies,

of ads. Our authorized cloud service providers may also store this data on and

Conditons

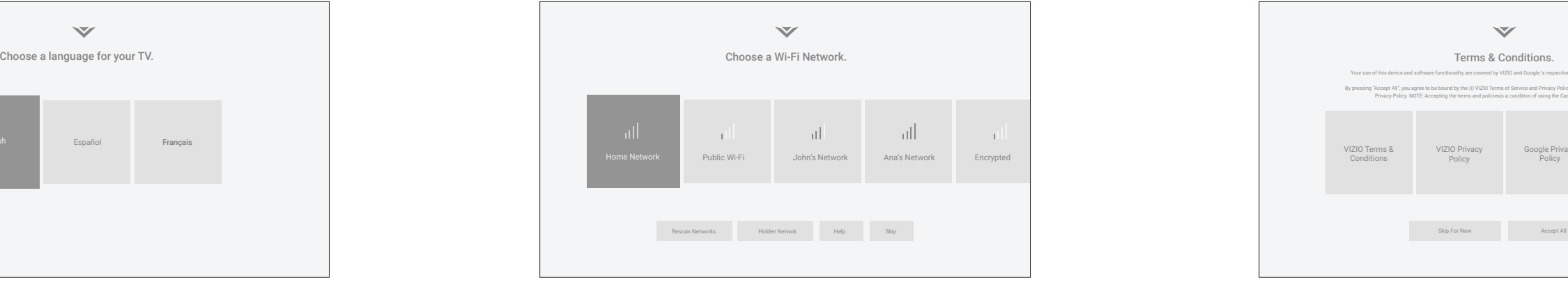

1. Choose your language. Pressing the CC button will enable TTS 4. Choose your Wi-Fi network and enter the password. 7. Accept the Terms & Conditions.

# **Completing the First-Time Setup**

#### **Before you begin the first-time setup:**

The first time you turn on the TV, the on-screen instructions will guide you through each of the steps necessary to get your TV ready for use:

3. Choose your country.

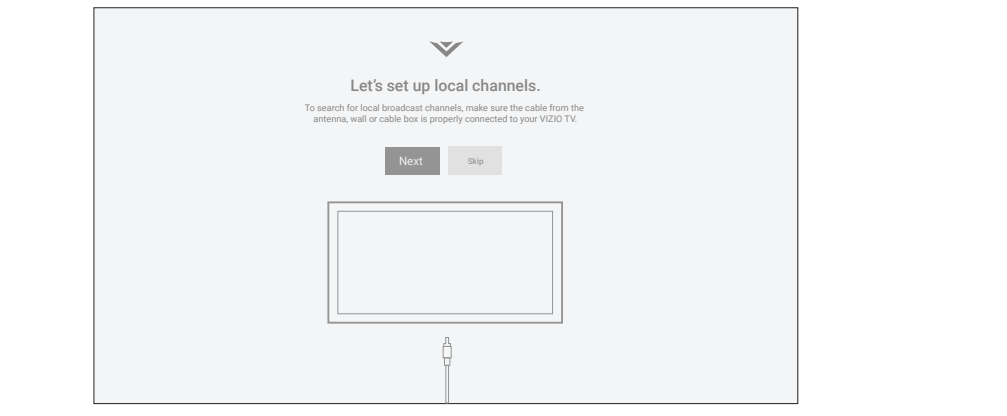

6. Scan for channels.

(text-to-speech) functionality.

# **Using the On-Screen Menu**

#### Your TV features an easy-to-use on-screen menu.

To open the on-screen menu, press the **MENU** button on the remote.

From this menu, you can:

- Adjust the picture settings
- Adjust the audio settings
- Adjust the network settings
- Adjust the TV channel settings
- Adjust accessibility settings
- Adjust TV system settings
- Access admin and privacy settings
- View the user manual

**TIP:** While navigating the on-screen menu, you can press the **BACK** button at any time to return to the previous menu screen.

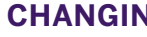

**TV Settings** 

- **TV** Channels
- $\dot{\mathbf{\pi}}$  Accessibility
- System
- **3** Admin & Privacy
- **旨** User Manual

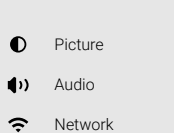

## **NAVIGATING THE ON-SCREEN MENU**

To open the on-screen menu:

- 1. Press the **MENU** button on the remote.
- 2. Use the **Navigation** buttons to highlight a menu option, and press the **OK** button to select that option.

## **CHANGING THE INPUT SOURCE**

External devices, such as DVD players, Blu-ray players, and video game consoles, can be connected to your TV. To use one of these devices with your TV, you must first change the input source using the input menu.

To change the input sources:

1. Press the **INPUT** button on the remote. The input menu is displayed.

2. Use the **Navigation** buttons or the **INPUT** button on the remote to highlight the input you wish to view. The corresponding inputs are named on the back of your

- 
- 
- TV.
- 

3. Press **OK** or release the **INPUT** button. The selected input is displayed.

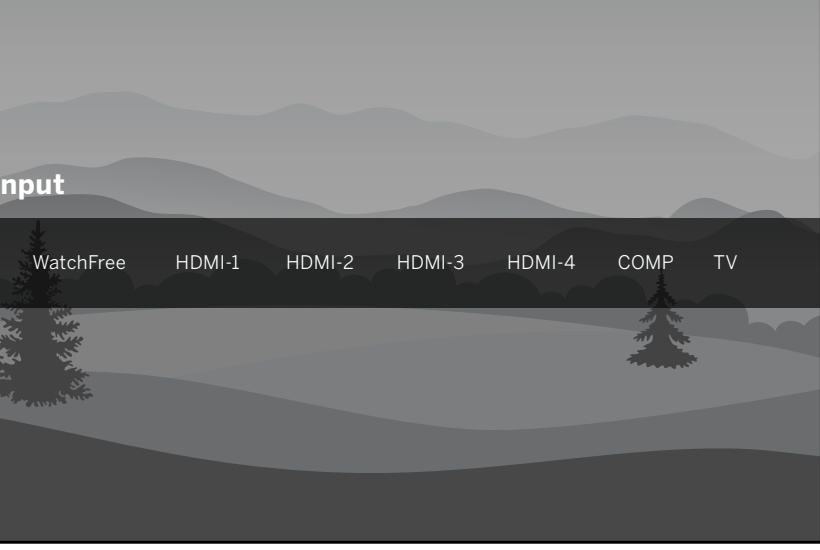

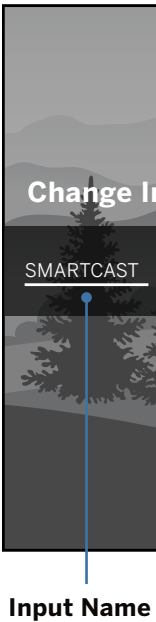

The underlined input on the left is the current input selected. Inputs may vary by TV.

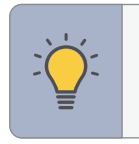

**TIP:** You can change the input names that appear on the Input menu to make your devices easy to recognize*.*

#### **ADJUSTING THE PICTURE SETTINGS**

Your TV can be adjusted to suit your preferences and viewing conditions.

#### **Menu > Picture > Picture Mode**

## **To adjust the picture mode settings:**

**TIP:** If you save changes to the setting for a picture mode, an asterick will appear after its name.

2. To manually change each of the picture settings, use the **Up/Down Navigation** buttons on the remote to highlight that picture setting, then use the **Left/Right Navigation** buttons to adjust the setting:

- 1. Use the **Navigation** buttons on the remote to highlight **Picture Mode,** then use the **Left/Right Navigation** buttons to change the picture mode:
- **Vivid** Sets the picture settings to values that produce a brighter, more vivid picture.
- **Bright** Great for viewing everyday TV, such as news and TV shows, that requires a brighter image with motion enhancements.
- **Calibrated** Accurate colors intended for cinema content viewing in a bright room.
- **Calibrated Dark** Accurate colors intended for cinema content viewing in a dark room or at nighttime.
- **Game** Reduces throughput delays and optimizes the picture settings for displaying game console output. Also the preferred picture mode for computer mode.
- **Sports** Sets the picture settings to values ideal for watching sport events with motion control setting.

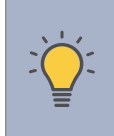

- **Ambient Light Sensor** Detects your room's light level and automatically adjusts the background. Select Low for the darkest picture or High for the brightest picture. Select Off for manual backlight control.
- **Luminance** Adjusts the Luminance of standard content without affecting black level.
- **Brightness** Adjusts the black level of the picture. When this setting is too low, the picture may be too dark to distinguish details. When this setting is too high, the picture may appear faded or washed out.
- **Contrast** Adjusts the white level of the picture. When this setting is too low, the picture may appear dark. When this setting is too high, the picture may appear faded

- **Color** Adjusts the intensity of the picture colors.
- **Tint** Adjusts the hue of the picture. This setting is useful in adjusting the flesh tones in the picture. If flesh appears too orange, reduce the level of color before adjusting tint.
- **Sharpness** Adjusts the edge sharpness of picture elements. It can be used to sharpen non-HD (high definition) content; however, it will not produce detail that does not otherwise exist.

 • **Warm —** Produces an orange-hued picture.

 • **Cool —** Produces a blue-hued picture.

 • **Normal —** Optimized for television viewing.

**Picture** 

Picture Mode Ambient Light Sensor

Luminance Brightness Contrast Color Tint Sharpness Color Temperature Picture Aspect Advanced Picture

Calibrated Low

**COLOR CONTRACTOR Contract COLOR CONTRACTOR COL** 

> Normal Normal

or washed out. If the setting is too high or too low, detail may be difficult to distinguish in dark or bright areas of the picture.

#### **Adjusting the Color Temperature**

Adjusting the color temperature changes the white balance of the picture.

## **To adjust the color temperature: Menu > Picture > Color Temperature**

Use the **Navigation** buttons on the remote to highlight a color temperature preset

and then press **OK**.

- 
- 
- 

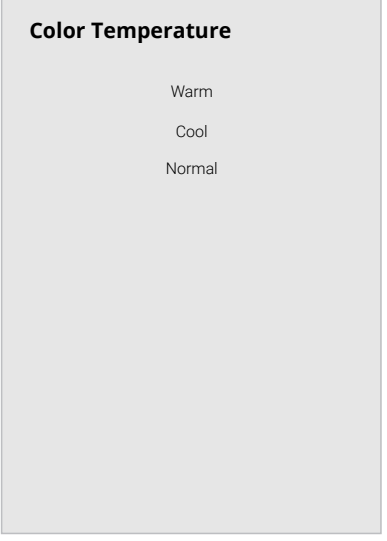

#### **Changing the Picture Aspect Ratio**

To change the screen aspect ratio:

#### **Menu > Picture > Picture Aspect**

Use the **Navigation** buttons to highlight the aspect ratio you wish to view.

Your TV can display images in different modes:

- **Normal (default)** No change to aspect ratio.
- **Panoramic\*** Stretches a 4:3 image to fill 16:9 screen with an algorithm so the center doesn't look stretched.
- **Wide** Stretches a 4:3 aspect ratio to fill 16:9 screen. If a 16:9 image, adds black bars to top and bottom.
- **Zoom** Expands image both horizontally and vertically by 14%.
- **Stretch\*** When the 16:9 signal is a 4:3 image with black bars left and right, stretches to fill the screen.

**TIP:** The aspect ratio cannot be changed for Ultra HD content or HDR content.

Some programs have black bars on the top or sides of the screen so that the picture keeps its original shape. Examples include widescreen movies and older TV programs.

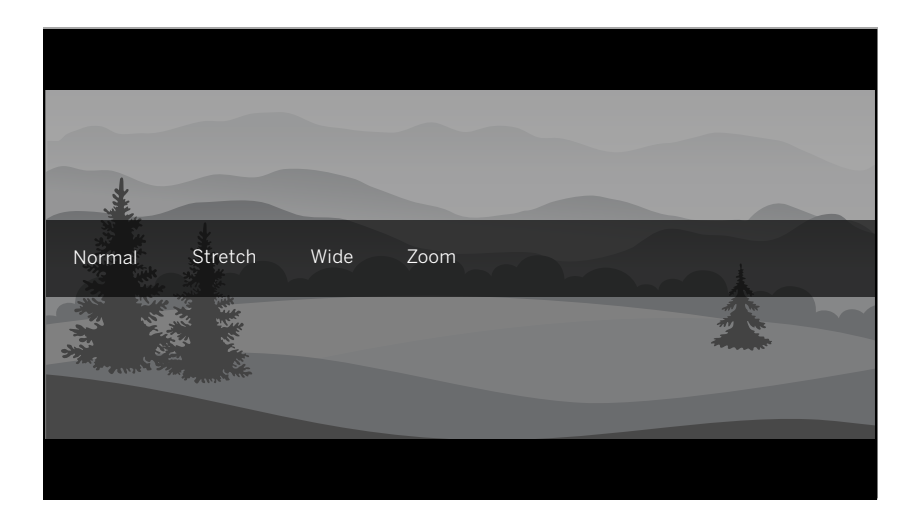

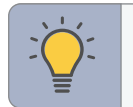

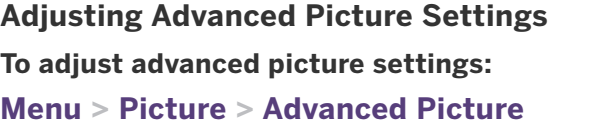

Use the **Navigation** buttons to highlight the setting you wish to adjust, then press the **Left/Right Navigation** buttons to change the setting:

- **Black Detail** Adjusts the average brightness of the picture to compensate for large areas of brightness.
- **Super Resolution** Configures the resolution to enhance dim and blurred pictures resulting in a sharper image.
- **Edge Enhancement** Smooths out jagged lines or edges caused by content with low resolution.
- **Local Contrast** Adjust the contrast of the picture locally.
- **Peak Luminance** Peak Luminance boosts the bright highlights for the overall picture of the OLED TV.
- **Motion Control:**
	- **− Judder Reduction:** Increases frame rate to reduce judder for film and 30 hertz video. As the setting increases, judder is reduced.
	- **Motion Blue Reduction:** Increases frame rate to reduce motion blur of 60 hertz video. As the setting increases, motion blur is reduced.
	- **Clear Action:** Reduces blur in scenes with fast action but limits the range for the Backlight setting.

**Block Noise:** Reduces the side effects of digital compression such as "blocking" and noise on sharp edges. The High setting will cause a slight reduction in sharpness.

**Contour Smoothing:** Removes visible contour noise without loss of the complex detail.

**Variable Refresh Rate:** Adjusts the refresh rate of the screen based on the content.

**Game HDR:** Optimizes picture quality for HDR game.

 • **Film Mode —** Optimizes the picture for watching films. Select **On** or **Off**.

 • **Gamma —** Set the shape of the Gamma curve. Use lower Gamma values for bright room conditions, and higher values when it's dark.

 • **Color Calibration —** Calibrate colors using HSB, gain, offset and 20 point white balance and test or reset colors to defaults.

- **Advanced Picture**  Black Detail **District Control** Off Super Resolution Medium Edge Enhancement Low Local Contrast **Low** Peak Luminance Medium Motion Control Reduce Noise ProGaming Engine™ Film Mode On Gamma 2.1 - Normal
- 
- 
- 
- 
- 

#### • **Reduce Noise:**

**− Signal Noise:** Reduces background picture noise when viewing analog sources. This function helps to correct "speckle" noise with a slight reduction in sharpness.

## • **ProGaming Engine™:**

- 
- 
- 
- 

**− Game Low Latency:** Reduces video delay (lag) when gaming. When set to Auto and Automatic Low Latecy Mode (ALLM) is detected, ALLM will apply for the duration of the game.

#### **Adjusting the Color Tuner Settings**

The Color Tuner settings allow you to adjust the color management system, 20 point white balance, turn color channels off for testing, and display SMPTE, flat, ramp, and uniformity analyzer test patterns.

#### **To access the color tuner table:**

#### **Menu > Picture > Advanced Picture > Color Calibration > Color Tuner**

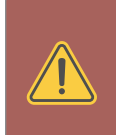

**WARNING:** The Color Tuner, 20 Point White Balance, and test patterns allow technicians to manually calibrate the TV. Calibration requires specialized training, an input with precisely set colors, and a specialized light meter.

#### **To turn color channels off and on:**

- 1. Use the **Navigation** buttons on the remote to highlight **Red**, **Green**, or **Blue**.
- 2. Press the **OK** button to turn the color channel off or on. An **X** appears over a color channel that has been turned off.
- 3. Only two color channels can be turned off at the same time.

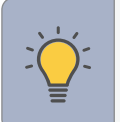

#### **To adjust the color management system/20 point white balance settings:**

- 1. Use the **Navigation** buttons on the remote to highlight the Hue, Saturation, Brightness, Offset, or Gain of the color you wish to adjust. Press the **OK** button.
- 2. Use the **Left/Right Navigation** buttons to adjust the value. When you are finished press the **OK** button to save the setting.

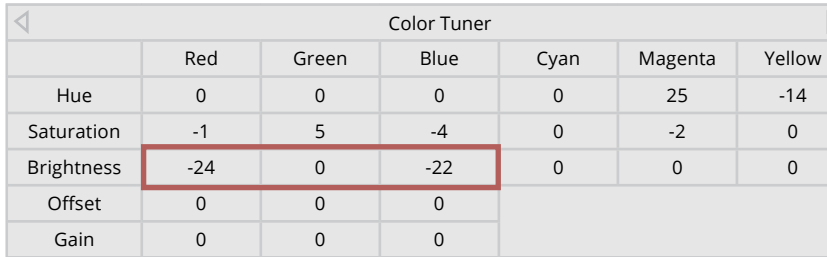

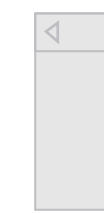

 $\rightarrow$ 

#### **To adjust the 20 Point White Balance settings:**

3. From the Color Tuner table, use the **Navigation** buttons to highlight the top bar and then press the **Left/Right Navigation** buttons until the 20 POINT WHITE BALANCE menu is displayed.

#### **Menu > Picture > Advanced Picture > Color Calibration > Color Tuner > SMPTE Test Pattern**

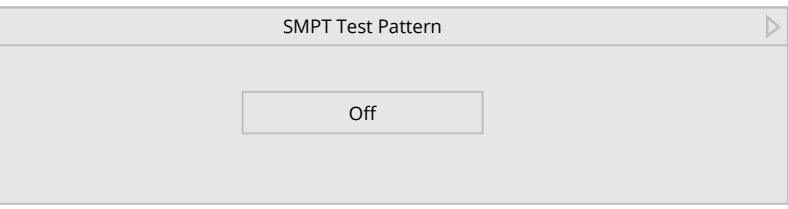

1. Use the **Navigation** buttons on the remote to highlight Off. Use the **Left/Right Navigation** buttons to select On to show the SMPTE Pattern.

 $-$ or $-$ 

2. To hide the SMPTE Test Pattern, use the **Left/Right Navigation** buttons to

select Off.

**TIP:** Any changes made affect the color temperature setting. Select the preferred color temperature setting first.

> 4. Use the **Navigation** buttons on the remote to highlight the Gain and Color values you wish to adjust. Press the **OK** button and use the **Left/Right Navigation** buttons to adjust the value. When you are finished, press the **OK** button to save the setting.

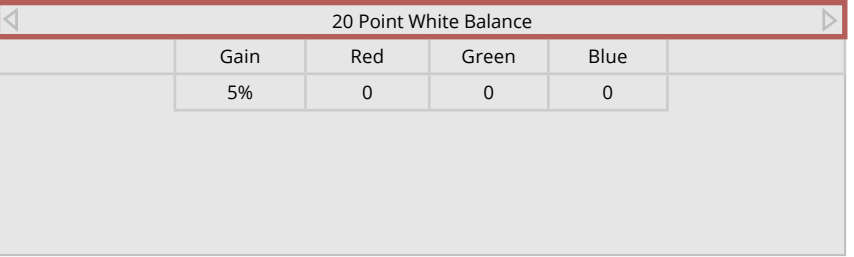

**To show or hide the Flat Test Pattern:** 

**Menu > Picture > Advanced Picture > Color Calibration > Color Tuner > Flat Test Pattern** 

#### **To show or hide the Ramp Test Pattern:**

#### **Menu > Picture > Advanced Picture > Color Calibration > Color Tuner > Ramp Test Pattern**

#### **To show or hide the Uniformity Analyzer Test Pattern:**

#### **Menu > Picture > Advanced Picture > Color Calibration > Color Tuner > Uniformity Analyzer Test Pattern**

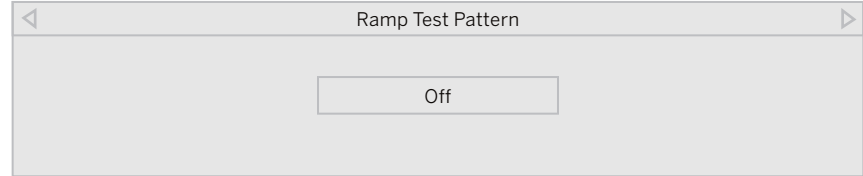

Navigation buttons to select the percentage brightness for the flat test pattern. Navigation buttons to select the color for the ramp test pattern. Selecting a Navigation buttons to select On to show the Uniformity Analyze

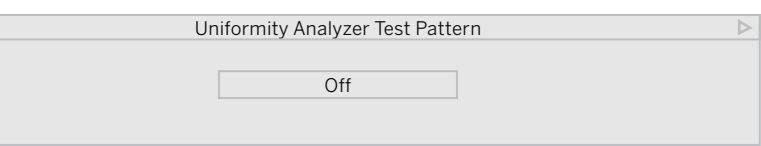

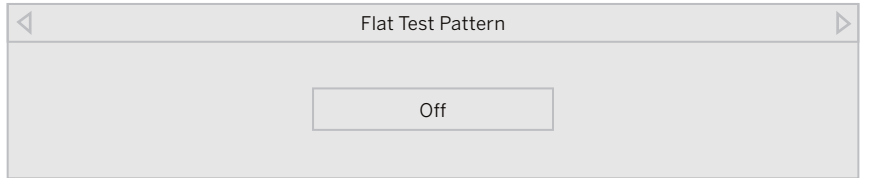

- 1. Use the Navigation buttons on the remote to highlight Off. Use the Left/Right 1. Use the Navigation buttons on the remote to highlight Off. Use the Left/Right 1. Use the Navigation buttons on the remote to highlight Off Selecting a percentage immediately shows the flat pattern at that brightness. color immediately shows that color ramp.
	-
- select Off. select Off.

—or—

—or— —or—

2. To hide the Uniformity Analyzer Test Pattern, use the **Left/Right Navigation**

- 2. To disable the Flat Test Pattern, use the **Left/Right Navigation** buttons to 2. To hide the Ramp Test Pattern, use the **Left/Right Navigation** buttons to buttons to select Off.
- 

#### **Adjusting Picture Input Settings**

Enable HDMI Mode, Full Color 4:4:4, and adjust picture size and position.

## **To adjust the Input settings:**

**Menu > Picture > Input Settings** 

Use the **Navigation** buttons to highlight the setting you wish to adjust.

- **Picture Size and Position\*** configure the display size and position of the picture to the screen.
- **HDMI Mode\*** Expanded color display. Only available for an HDMI input.
- **Full Color 4:4:4\*** Maintains full color data with 4:4:4 content. Some picture settings will not be available when this setting is On. Only available for an HDMI input.
- **Color Space Range** Select Color Space for the source. Video sources uses YCbCr, but PC uses RGB.

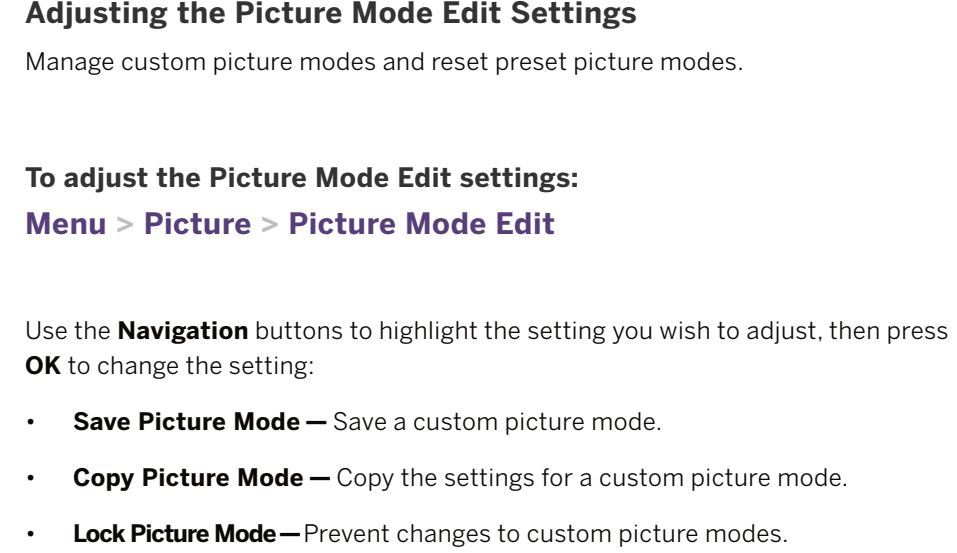

- **Reset Picture Mode —**Reset the picture mode settings to factory default values. Only available on customized preset modes.
- **Delete Picture Mode —**Delete a custom picture mode. Inputs assigned to the cusom picture mode will use the Calibrated picture mode.

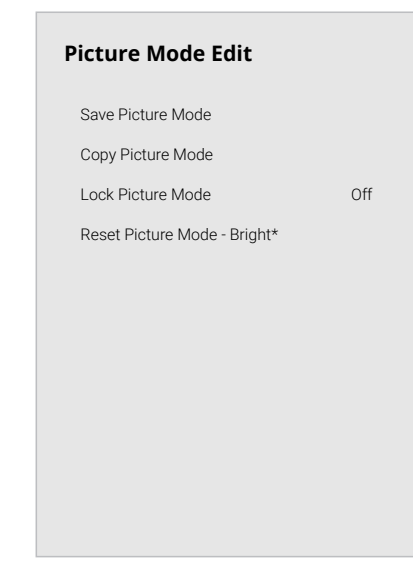

#### **Saving a Custom Picture Mode**

Custom picture modes allow you to save a group of custom settings for various viewing conditions and video sources.

#### **To save a custom picture mode:**

## **Menu > Picture > Picture Mode Edit > Save Picture Mode >** *Enter a Name* **>Save**

Custom picture modes allow you to save a group of custom settings for various viewing conditions and video sources.

- 
- 

• Changes made while on any preset picture mode will add an asterisk on the top right corner of the preset mode.

The custom picture mode is not automatically saved.

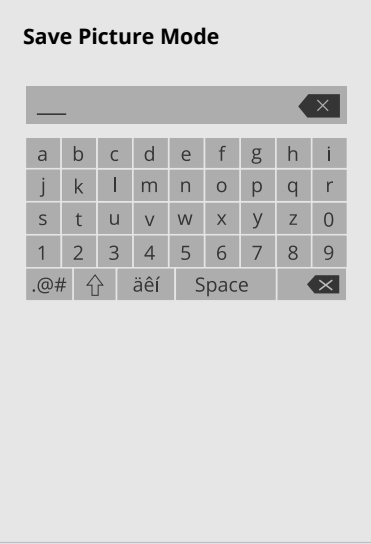

#### **Copy a Picture Mode**

- 1. Complete the desired changes for the selected picture mode.
	- Select **Save Picture Mode** to save picture mode for all inputs.
- 2. Select the input you want to copy your saved picture mode edits to.
- 3. Change the picture mode to your custom saved mode: **Menu > Picture > Picture Mode >** *select saved custom picture mode*
- 4. Copy your custom picture mode: **Menu > Picture > Picture Mode Edit > Copy Picture Mode**
- 5. Select what picture mode you would like to copy over.
- 6. A notification displays after the copy to your selected picture mode is completed. Now this picture mode will have your custom settings saved over it for the selected input.
- 7. Repeat as needed to customize additional inputs.

Custom picture mode settings can be copied to be applied to other inputs.

#### **Lock a Picture Mode**

Custom picture modes can be locked/unlocked with a unique PIN to prevent accidental changes to their settings. If not previously set, you can set up your system PIN code here.

**To lock all custom picture modes:** 

**Menu > Picture > Picture Mode Edit > Lock Picture Mode > On >** 

*Enter Your PIN* **> Save** 

**To unlock all custom picture modes:** 

**Menu > Picture > Picture Mode Edit > Lock Picture Mode > Off >** 

*Enter Your PIN* 

#### **Lock Picture Mode**

Create a picture control PIN to prevent changes to all custom picture modes.

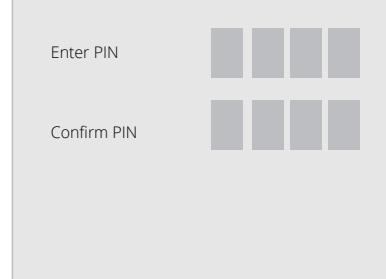

#### **Deleting a Picture Mode**

Custom picture modes that are no longer needed can be deleted.

**TIP:** Inputs assigned to deleted custom picture modes become assigned to the *Calibration* picture mode.

#### **To delete a custom picture mode:**

#### **Menu > Picture > Picture Mode Edit > Delete Picture Mode >**

**Delete** 

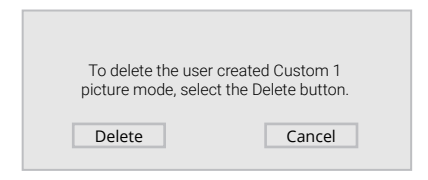

#### **Resetting a Picture Mode**

A preset picture mode that has been edited can be restored to the factory

default settings.

#### **To reset a customized preset picture mode:**

**Menu > Picture > Picture Mode Edit > Reset Picture Mode >** 

**Reset** 

#### **ADJUSTING THE AUDIO SETTINGS**

#### **To adjust the audio settings:**

**Menu > Audio** 

Use the Navigation buttons to highlight the setting you wish to adjust, then press **Left/Right Navigation** buttons to change the setting:

- **TV Speakers** Built-in speakers automaticcaly turn off if a sound bar is discovered. Turn the built-in speakers On or Off. TV Speakers Auto
- **Surround Sound —** When set to On, **Example Surround Sound Connect A** Connect A Connect A Connect A Connect A Connect A Connect A Connect A Connect A Connect A Connect A Connect A Connect A Connect A Connect A Connect A enables surround sound suitable for sports and TV shows. Virtual: X<sup>™</sup> adds virtualized height best for movies.
- Volume Leveling When set On, DTS **Digital Audio Out Auto** Auto TruVolume™ audio solution levels the speaker volume.
- **Balance —** Balance the audio loudness and the eARC on the eARC on the state of the state on the state on the state on the state of the state of the state of the state of the state of the state of the state of the state between the left and right speakers.
- **Lip Sync** Synchronize the display image with the audio track.
- **Digital Audio Out** Select the digital audio output format for both the optical and HDMI ARC audio devices.
	- To hear talk back when Talk Back function is enabled, digital audio out must be set to PCM.

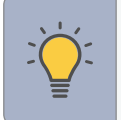

- **Analog Audio Out** Select Variable if you are controlling the volume with the remote. Select Fixed if an external audio device (sound bar or AV receiver) will control the volume.
- **Dialogue Enhancer** If enabled and the signal source includes Dolby 5.1 AC-4 audio then clarity of dialogue is enhanced.
- **eARC** Toggle between ARC (Off) and eARC (On) for audio output using HDMI 1. If On, audio is sent using eARC and is uncompressed. If Off, audio is sent using ARC and some audio formats may play in standard Dolby Audio, DTS Digital Surround, or PCM.

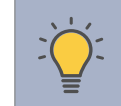

**TIP:** Your connected sound bar or audio receiver must support eARC in order to receive uncompressed audio.

 • **Equalizer —** Only available when Surround Sound is set to **OFF**. Boosts or attenuates loudness at different frequencies.

**TIP:** You must select **Digital** for audio with more than two channels (e.g., 3.0, 5.0, or 5.1).

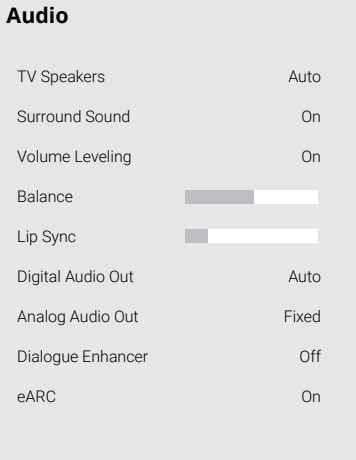

#### **ADJUSTING THE NETWORK SETTINGS**

Your TV is Internet-ready, featuring both an Ethernet port and built-in high-speed wireless internet.

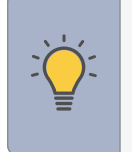

 you will not see the wireless network connection menu. You must **TIP:** If your TV is connected to a network with an Ethernet cable, unplug the Ethernet cable to set a wireless network connection.

 *Choose your network* **>** *Enter in the password* **> Connect** 

#### **Connecting to a Wireless Network**

To connect to a wireless network whose network name (SSID) is being broadcast:

 **More Access Points >** *Highlight your wireless network* **>** *Enter in the password* **> Connect** 

#### **Menu > Network >**

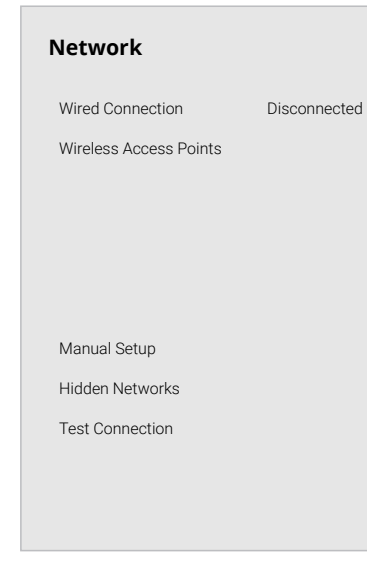

#### **To forget a saved network:**

*Highlight a saved wireless access point* **> OK > Forget** 

#### **If you do not see your wireless network displayed, click on:**

#### **Changing the Manual Setup Settings**

Advanced users can fine-tune the network settings using the Manual Setup feature. The security settings on your router may require you to enter the TV's MAC address.

#### **To change advanced network settings:**

**Menu > Network > Manual Setup > DHCP > Off** 

- **RJ45 MAC** The Ethernet or RJ45 MAC address may be needed to set up your network when you have connected the TV to your network when you have connected the TV to your network with an Ethernet (Cat 5) cable.
- **Wireless MAC** The Wireless (Wi-Fi) MAC address may be needed to connect your TV to your network with Wi-Fi.
- 1. Use the **Navigation** and **OK** buttons to adjust each setting:
- **IP Address** The IP address assigned to the TV.
- **Subnet Mask** The subnet Exit 2D.
- **Default Gateway** Your network's default gateway address.
- **Pref . DNS Server** Your preferred domain name server address.
- **Alt . DNS Server** Your alternate domain name server address.
- 2. Use the **Navigation** buttons on the remote to highlight **Save** and press **OK**.

**Manual Setup** 

DHCP IP Address Subnet Mask Default Gateway Pref. DNS Server Alt DNS Server RJ45 Mac Wireless Mac

Off  $\implies$   $\implies$   $\implies$  $\overline{\phantom{a}}$  .  $\overline{\phantom{a}}$  $\longrightarrow$   $\longrightarrow$   $\longrightarrow$  $\overline{\phantom{a}}$  .  $\overline{\phantom{a}}$  $\longrightarrow$   $\longrightarrow$   $\longrightarrow$ 0:0:0:0:0:0 0:0:0:0:0:0

#### **To find the TV's MAC address:**

#### **Menu > Network > Manual Setup**

You can find your TV's MAC address at the bottom of the list. The MAC addresses for the connections in use are displayed:

#### **Connecting to a Hidden Network**

To connect to a wireless network whose network name (SSID) is not being broadcast:

## **Menu > Network > Hidden Network >** *Enter the Access Point Name* **> Connect >** *Enter in the password*

#### **Testing Your Network Connection**

To test your network connection:

#### **Menu > Network > Test Connection**

#### **Enter Access Point Name**

Enter your access point name. This is used to connect to an access point with a hidden SSID.

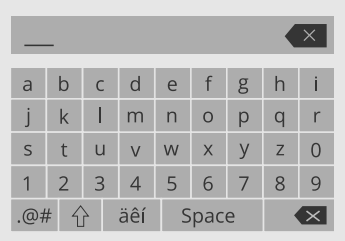

#### **Scanning for TV Channels**

The TV may need to scan for channels before it can display programs and their associated information. A channel scan is required for free over-the-air channels (using an antenna) and cable channels from an out-of-the-wall connection (without a cable box). Moving the TV to an area with different channels requires the TV to scan for channels again.

## **Ilish <b>To perform an Auto Channel Scan:**

 watch comfortably. There may also be some channels you do not want to view. You After a channel scan is completed, you may find that some channels are too weak to can remove these channels from the TV's memory with the Skip Channel feature.

Wait until the channel scan is 100% complete. Walt until the channel scan is 100% complete.<br>
Highlight **Done** and press **OK**.

1. If the channel scan is canceled, the the TV CHANNELS menu, highlight is the SKIP channels that were already discovered are channels that were already discovered are retained. The contract of the contract of the contract of the contract of the contract of the contract of the contract of the contract of the contract of the contract of the contract of the contract of the contract of the

#### **SETTING UP TV CHANNELS**

#### **You can use the TV's Channels menu to:**

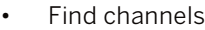

- Find new channels
- Select channels to skip
- Select analog audio mode
- Select the language for digital audio
- Set parental controls

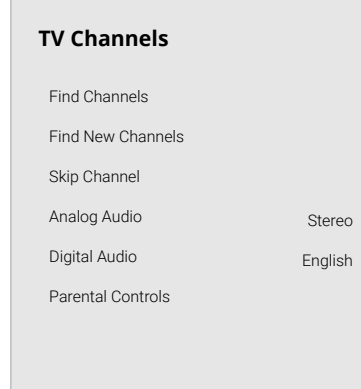

**Menu > TV Channels > Find Channels** 

**WARNING:** Channels that have been removed with the *Skip Channel* feature can still be viewed if the channel is entered using the number pad.

#### **Find Channels**  Channels Found Digital Analog 8 45% Complete 12

- 
- 

2. For each channel you wish to remove, use the **Up/Down Navigation** buttons on the remote to highlight the channel and press  $\mathsf{OK}$ . A  $\checkmark$  appears to the right of each channel you select.

#### **To perform a New Channel Scan:**

#### **Menu > TV Channels > Find New Channels**

A New Channel Scan saves the current channel map and scans for additional channels.

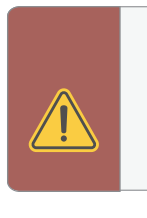

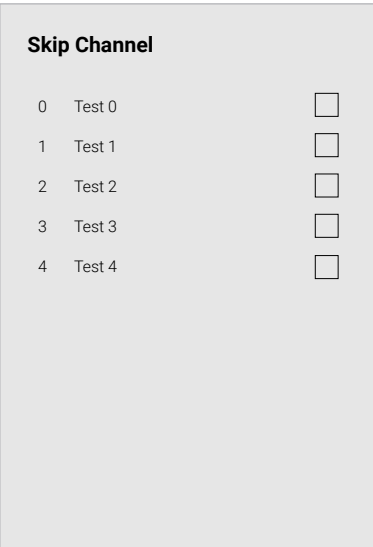

#### **Changing the Analog Audio Language**

Some analog over-the-air (free) and cable channels broadcast programs in more than one language. The TV's Analog Audio feature allows you to listen to audio in an alternate language using Secondary Audio Programming (SAP).

#### **To use the Analog Audio feature:**

#### **Menu > TV Channels > Analog Audio**

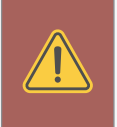

#### **To use the Digital Language feature:**

#### **Menu > TV Channels > Digital Audio**

Select the preferred audio language. Available languages or video description depend on the broadcast content.

- **Stereo** More than one speaker channel is being used. Sounds may be dispersed through different speakers depending on how the audio is programmed.
- **SAP (Secondary Audio Program)** Typically used for audio in a different language other than the native one used in the program.
- **Mono** All speakers are producing the same sound; there is no distinction between left or right sounds.

**WARNING:** Not all programs are broadcast in SAP. The Analog Audio Language feature only works when the program being viewed is being broadcast with Secondary Audio Programming.

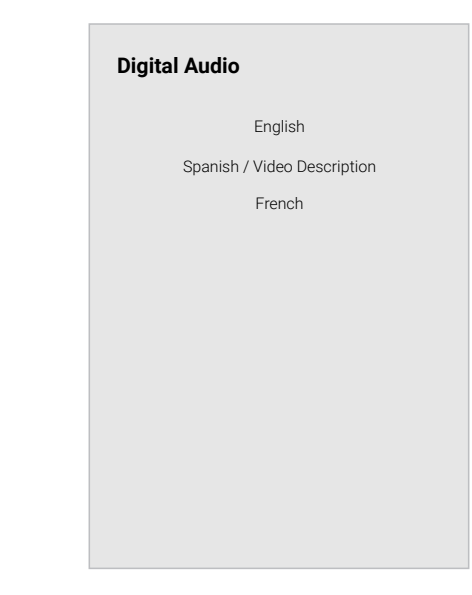

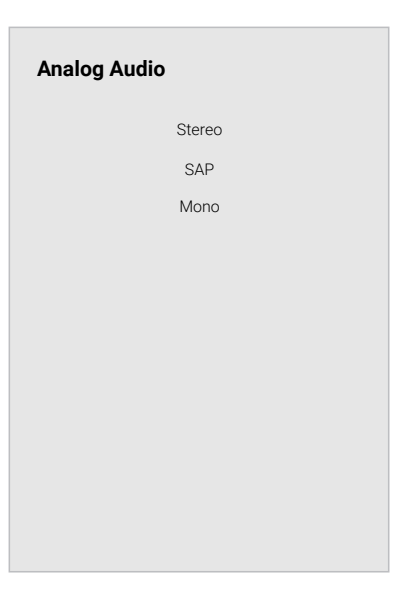

#### **Using Parental Controls**

The TV's parental controls allow you to prevent the TV from displaying certain channels or programs unless a PIN is used.

#### **Accessing the Parental Controls Menu**

To access the Parental Controls menu you must first set up a system PIN:

**Menu > TV Channels > Parental Controls >** *Enter in PIN* 

#### The **Parental Controls** menu only appears when:

- You are using the tuner to receive your TV signals, such as when you are using an antenna for Over-the-Air signals or when connected to cable TV directly from the wall (no cable box).
- You have a device connected using a composite video cable or a coaxial cable, such as a VCR, satellite or cable box, or DVR.

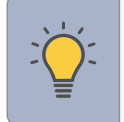

**TIP:** Other devices have their own parental control settings.

 • **USA TV —** USA television program broadcasts.

 • **USA Movie —** USA movie broadcasts.

 • **Canadian English —** Canadian English television program broadcasts.

 • **Canadian French —** Canadian French television program broadcasts.

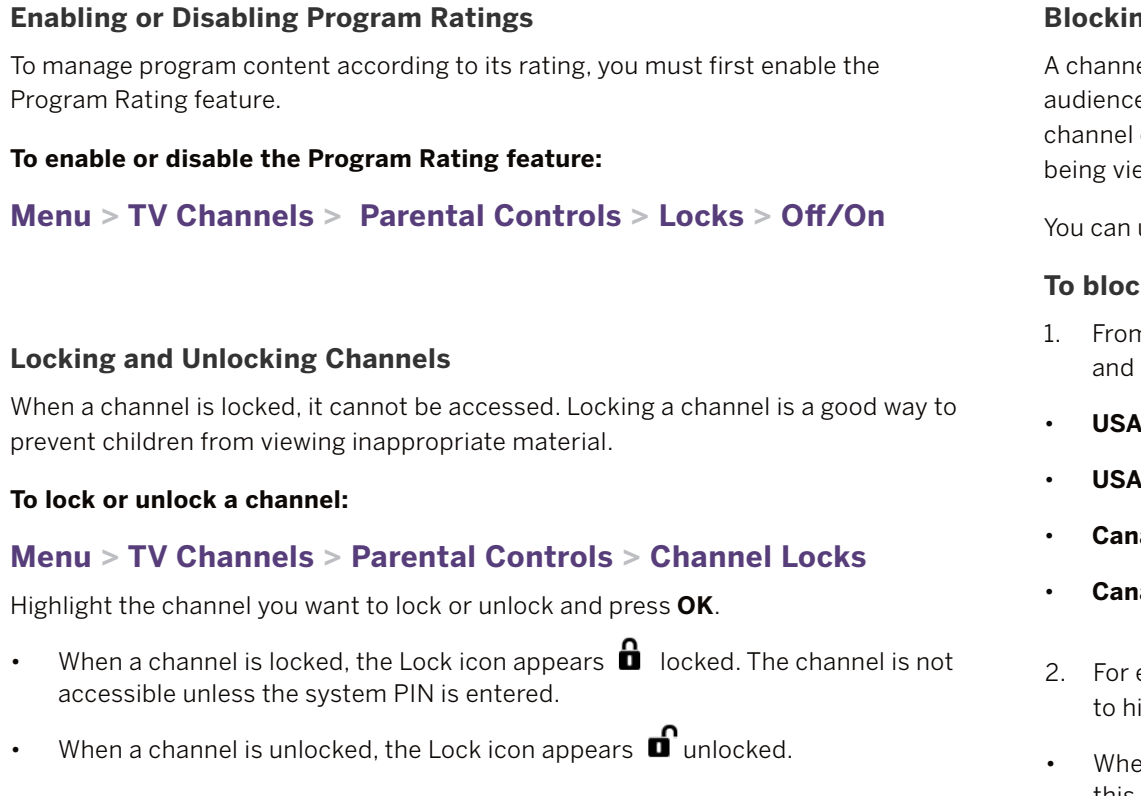

each rating type you want to block or unblock, use the **Navigation** buttons ighlight the rating type and press OK.

el may sometimes broadcast programs that are meant for a variety of es (some for children and some for adults). You might not want to block the completely using a channel lock, but you can block certain programs from ewed.

use the TV's Rating Block feature to block content based on its rating.

#### **Roop block content by its rating:**

- 
- 
- 
- 
- 
- 
- 
- 
- 

en th[e rating type is](http://www.tvguidelines.org) **blocked**, the Lock icon appears  $\hat{\mathbf{u}}$  locked. Content with this rating and all higher ratings cannot be viewed.

• When the rating type is **unblocked**, the Lock icon appears  $\mathbf{u}$  unlocked. Content with this rating and all lower ratings can be viewed.

#### **Blocking and Unblocking Content by Rating**

n the Parental Controls menu, highlight the content type you want to adjust press OK:

• If you want to block all unrated content, highlight Block Unrated Shows and use the Navigation buttons on the remote to select On.

The stations and **Menu > Accessibility > Captions > Digital Style** and customs and customs and customs and customize and customize and customize and customize and customize and customize and customize and customize and cus

Video Description **Off** the **Ceft of the Secret Custom**. The select Custom of the remote to select Custom. The

VIZIO is committed to providing intuitive, user-friendly products. Your new VIZIO TV Your TV can display closed captions for programs that include them. Closed captions Digital closed captions can be displayed according to offers several accessibility features that can help you with easy navigation. display a transcription of a program's dialogue. diagram on the next page for an explanation of the parts of the closed caption area.

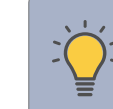

**Menu > Accessibility**  $\sum_{i=1}^{N}$  **TIP:** Closed Captioning is available for tuner, composite and **Solution** of the second content (if supported by the app). Note that most Accessibility **Support and Accessibility To change the appearance of digital closed captions: Accessibility Accessibility Accessibility Accessibility Accessibility Accessibility Accessibility Accessibilit** will support their own CC from within the app. 

2. Video Description — If included by Talk Back Off **To activate or deactivate Close Captions for current content:** Digital Style menu appears as shown.

the broadcaster, provides a narrated Speech Rate Normal **Menu > Accessibility > Captions > Closed Captions > Off/On**<br>description of the action for the content.

the remote in English. **Push the CC button**  $\bullet$  **on the remote.** 

- **nlight either Analog o Navigation** buttor **Captions.** Off **Closed Captions** Off **Closed Captions** Text-to-Speech is spoken. Select Slow, Normal (default), or Fast. Normal (default), or Fast. Normal (default), or Fast. Normal (default), or Fast. Normal (default), or Fast. Normal Closed Captions on the remote or Digital
	- **the remote to select the caption channel <b>Example 2** Digital Closed Captions CS1 **4 5 6** 2. Use the **Left/Right Navigation** buttons on you wish to display.

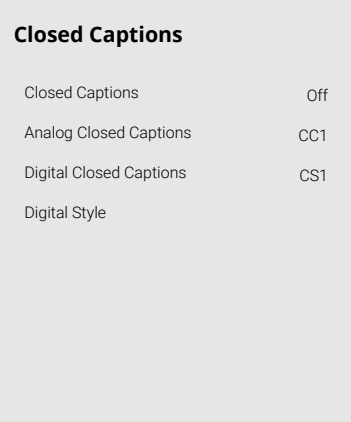

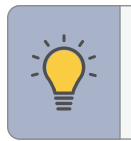

#### **To access the Accessibility menu:**

- 1. **Captions -** Activate and customize analog and digital closed captions.<br>Video Description
- 2. Video Description If included by
- 3. **Talk Back\*** Enables your TV to speak all or settings changes and adjustments using
- 4. **Speech Rate** Adjusts the rate in which
- 5. **Zoom Mode** Enlarges a section of the screen by approximately 200%.

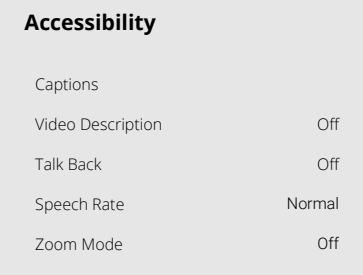

## ACCESSIBILITY SETTINGS **Setting Up Closed Captioning** Setting the Appearance of Digital Closed Captions **Changing the Appearance of Digital Closed Captions**

**TIP:** You can also enable/disable accessibility features using the included remote. *See Using the Remote [on page 5.](#page-8-0)*

#### **To access the Video Description menu:**

**Menu > Accessibility > Video Description > Off/On** 

**TIP:** The Closed Captions menu does not appear when an HDMI input is selected. Close captions are available when using the tuner or a composite video cable.

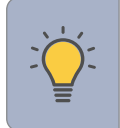

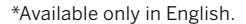

- 2. Use the **Up/Down Navigation** buttons on the remote to highlight the setting you wish to change, then use the **Left/Right Navigation** buttons to change the settings (choose "As Broadcast" to keep default setting):
- **Text Style** Change the font used for the closed captioning text.
- **Text Size** Make the text larger or smaller.
- **Text Color** Change the color of the text.
- **Text Opacity** Change the transparency of the text.
- **Text Edges** Change the effects at the edges of the text, such as raising the edges or adding drop shadows.
- **Text Edges Color** Change the color of the text edge effects.
- **Background Color** Change the color of the background directly behind the text.
- **Background Opacity** Change the transparency of the background directly behind the text.
- **Window Color** Change the color of the closed captioning box.
- **Window Opacity** Change the opacity of the closed captioning box.
- **Opaque background, transparent window** Only a strip of background appears behind the text, expanding as the text appears. This is the typical "As Broadcast" mode.
- **Opaque background and window in the same color** When text appears, the entire line fills with color at once.

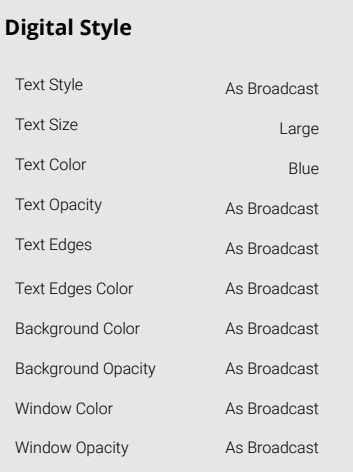

**Typical choices include:** 

In the example, the closed caption text is green, the background is black, and the window is red.

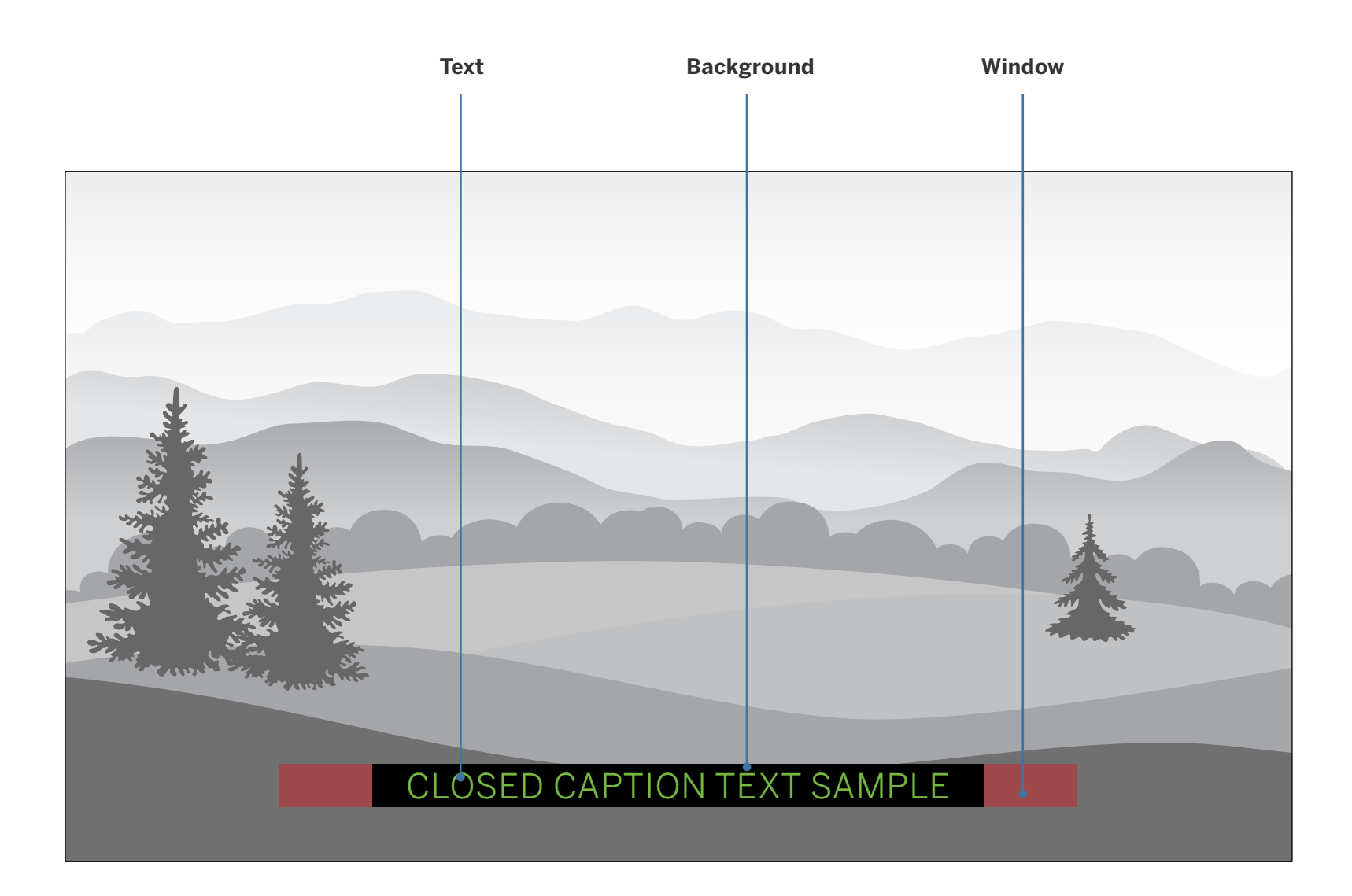

Your TV can display the on-screen menu in different languages. To ensure the correct time is displayed when you press the **INFO** button, set the TV's

#### **CHANGING THE SYSTEM SETTINGS**

Using the System menu, you can:

- Change the on-screen menu language
- Set the time zone and local settings
- Name the TV
- Name an input
- Hide inputs not in use
- Adjust the power mode settings
- Set the USB power mode
- OLED panel settings
- Turn the power indicator on or off
- Set up timers
- Set a system PIN code
- Adjust CEC settings
- Manage paired devices

2. Choose **On** if it is currently Daylight Savings Time, **Off** if it is Standard Time, or Auto to have the system automatically detect Daylight Savings Settings.

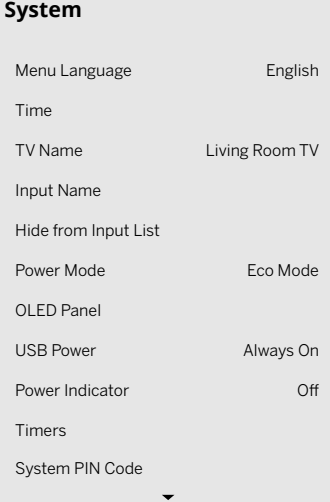

#### Changing the On-Screen Menu Language **Setting the Time is a setting the Time**  $\blacksquare$

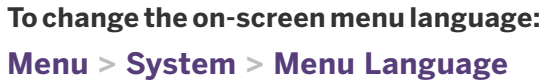

Highlight your preferred language (English, Español, or Français) and press **OK**.

# **Menu Language**  English Español Français

time zone:

## **Menu > System > Time > Time Zone**

#### **To turn Daylight Saving Time on or off:**

1. Highlight Daylight Saving Time and press **OK**. The Daylight Saving Time menu is

- displayed.
- 

#### **To change Time Format:**

1. Highlight Time Format and use the **Left/Right Navigation** buttons to change between a 12-hour format or 24-hour format.

#### **Changing the TV Name**

Naming your TV helps differentiate it from other cast devices you may have in your home.

#### **To edit your TV name:**

**Menu > System > TV Name >** *Enter a Name* 

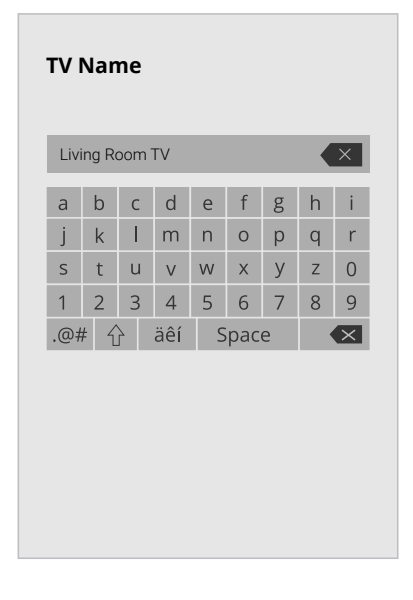

#### **Renaming Devices on the Input Menu**

You can rename the inputs to make them easier to recognize on the Input menu. For example, if you have a DVD player connected to the HDMI-1 input, you can rename that input to display "DVD Player."

> **TIP:** The current input you are on will be the input name you are changing. You cannot change every input (i.e. WatchFree or SmartCast inputs).

**To change the name of an input: Menu > System > Input Name** 

#### **To enter a custom name:**

- Highlight the **Name Input** row and press **OK**.
- Enter your custom label using the on-screen keyboard and press **OK**.

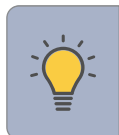

#### **To Hide an Input from the List:**

#### **Menu > System > Hide from Input List**

- Highlight the input name you would like to hide. Hidden inputs will not be displayed in the input list.
- Use the Left/Right Navigation buttons to toggle from visible and hidden.

## **Adjusting the Power Mode**

Your TV is set to Eco Mode by default. When the TV is powered off, the Eco Mode setting uses less than 0.5W of power. Quick Start Mode enables your display to power on faster and also to turn on when powered from another device (such as when you are casting onto the TV).

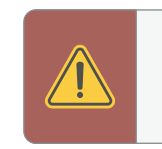

**WARNING:** Please note that by changing this setting the energy consumptions required to operate this device will change.

## **To switch between Eco Mode and Quick Start Mode: Menu > System > Power Mode**

Highlight either Eco Mode or Quick Start Mode and press **OK**.

#### **OLED Panel**

Adjust screen protection settings that prevent screen burn in.

#### **To set the OLED Panel features:**

#### **Menu > System > OLED Panel**

The two options for this feature are:

- **Screen Refresher** Corrects picture dimness that may result after the TV has been powered on for an extended period of time.
- **Pixel Shift** Shifts the screen slightly to prevent screen burn.

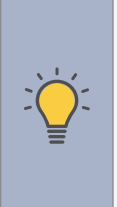

- **Always On** Power is always available.
- **Off When TV Off** Power is only available with the TV is on.

**TIP:** This OLED TV has a built-in **Screen Protection Mode** to prevent image sticking. If the same image is on the screen for one minute the screen will dim. If more than 10 minutes, the screen will turn off, but the Power Indicator light will still be on. Press any button on the remote to go back to the normal screen. The TV will power down if left in Screen Protection Mode for another 60 minutes.

#### **Using the USB Power Feature**

The USB port can be used to charge devices.

#### **To set the USB Power feature:**

**Menu > System > USB Power** 

The two options for this feature are:

#### **USB Power**

Always On Off When TV Off **Turning the Power Indicator On or Off** 

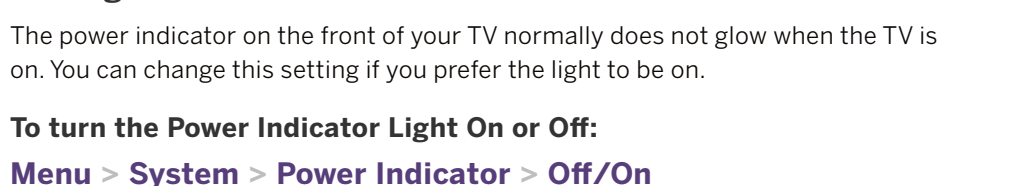

## **Setting Timers**

When activated, the TV's timer will turn the TV off after a set period of time.

**To setup a sleep timer: Menu > System > Timers** 

Use the **Left/Right Navigation** buttons on the remote to highlight the period of time after which you want the TV to go to sleep: 30, 60, 90, 120, or 180 minutes. If you don't want the sleep timer to activate, change the setting to Off.

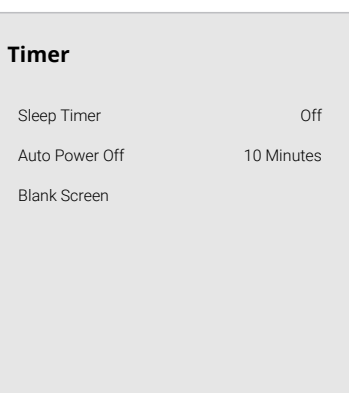

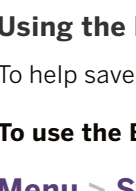

#### **Setting the Auto Power Off Feature**

To help save energy, your TV is set by default to turn off after 10 minutes without a video or audio signal. This feature can be deactivated.

**To set the Auto Power Off feature:** 

**Menu > System > Timers > Auto Power Off > Off** 

#### **Blank Screen Feature**

To help save LED life, your TV screen can turn on or off while audio is streaming.

#### **To use the Blank Screen feature:**

#### **Menu > System > Timers > Blank Screen**

To **exit** Blank Screen, press any key (except the volume and mute keys).

- **CEC** To use CEC, you must select Enable.
- **Device Discovery** To determine if your device is connected and supports CEC, select Device Discovery and then press OK.

#### **Setting a System PIN Code**

You can set a system pin to lock content and picture modes, as well as prevent accidental system resets. The first time you select System PIN code, you will need to create a PIN.

#### **To create a PIN:**

#### **Menu > System > System PIN Code**

**>** *Enter Your PIN* **> Save**

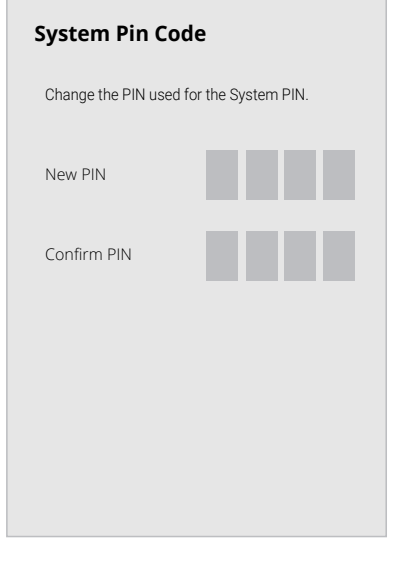

**WARNING:** You will need to enter your current PIN code the next time you access this menu or if you'd like to change your PIN.

## **Adjusting the CEC Settings**

The CEC function on your TV enables you to control devices connected to an HDMI input with the VIZIO TV remote, without any programming

## **Menu > System > CEC**

Select a setting and then press **OK**.

#### **CEC Audio Setup**

Connect your audio device to the HDMI-1 (HDMI ARC) input on the TV. On your audio device, select the HDMI ARC input.

#### **Using CEC, your VIZIO TV remote can control such features including (depending on specific device):**

- Power On/Off
- Volume and mute
- Play and pause

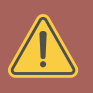

## **Managing Mobile Devices**

Your TV can be paired with a mobile device so you can easily control your TV across multiple devices.

#### **To see a list of paired devices or unpair**

**a device:** 

#### **Menu > System > Mobile Devices**

Highlight a device name to delete it and

press **OK**.

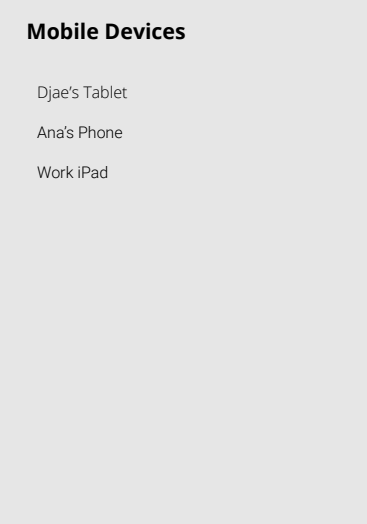

**WARNING:** Not all HDMI devices support CEC. See your device's user manual for details.

#### **USING THE ADMIN & PRIVACY MENU**

You can use the TV's Admin & Privacy menu to restore the TV to its factory default settings as well as access other administrative settings.

#### **Using the ADMIN & PRIVACY menu, you can:**

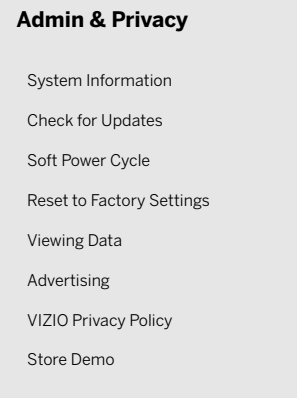

- View system information
- **•** Check for system updates
- Force the system to power off and on
- Reset the TV to factory settings
- Enable or disable store demo
- Enable or disable viewing data **Viewing Data** Viewing Data off
- Personalize advertising choices
- View the VIZIO Privacy Policy Store Demo Store Demo Off
- Start or stop the store demo mode

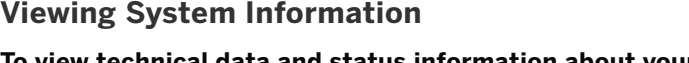

**To view technical data and status information about your TV and network connection:** 

#### **Menu > Admin & Privacy > System Information**

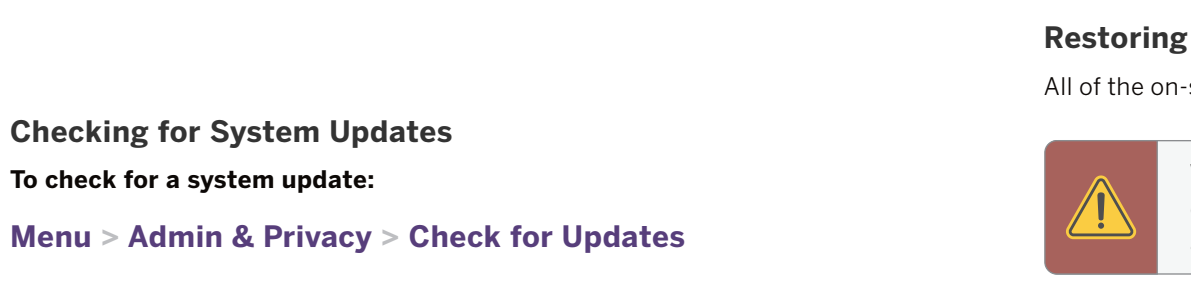

If an update is found, the TV will ask to confirm the update. If no update is found, the screen will note *The TV is up-to-date.* 

- 
- 
- 
- 

#### **Performing a Soft Power Cycle**

A soft power cycle forces the TV to turn off then on again.

#### **Menu > Admin & Privacy > Soft Power Cycle > OK**

#### **Restoring the TV to Factory Default Settings**

-screen menu settings can be reset to the factory defaults.

**WARNING:** If you restore the TV to the factory default settings, all change you have made to the settings will be lost. This includes any wireless or picture settings.

## **To restore the TV to its factory default settings: Menu > Admin & Privacy > Reset to Factory Settings**

1. If you set a system PIN code, enter it now.

2. The TV displays, "Select Reset to restore all TV settings to factory defaults."

#### 3. Highlight **Reset** and press **OK**.

4. Wait for the TV to turn off. The TV will turn back on shortly afterward and the setup process will begin.

**Store Demo To set to Off, Demo 1, or Demo 2:** 

**Menu > Admin & Privacy > Store Demo** 

# **3**

#### **Viewing Data**

**To turn viewing data on or off:** 

#### **Menu > Admin & Privacy > Viewing Data**

Use the Left/Right Navigation buttons to toggle from on or off

#### **About Viewing Data**

#### WHAT DATA DOES ACR TECHNOLOGY COLLECT?

 broadcast television, advertisements and other commercially available content. We When enabled, ACR technology will collect information about the audio and video programing content playing on this internet-connected display unit including associate this Viewing Data with the IP address for the unit, and a unique device number we assign. You may change your Viewing Data settings at any time within the Settings Menu of your TV. Declining Viewing Data collection will not change the functionality of your device.

 When enabled, we share Viewing Data with authorized data partners. We license Viewing Data to analytics companies, media companies, advertisers, ad agencies, and other ad tech companies who measure ad effectiveness or aid personalization of ads. Our authorized cloud service providers may also store this data on and solely on our behalf, and for no other purposes.

#### WHO DO WE SHARE VIEWING DATA WITH?

#### WHAT DO WE DO WITH VIEWING DATA?

When enabled, TV Ad ID will not be passed or used for personalized ads on

VIZIO or its authorized data partners may combine Viewing Data with household demographic data, or other data about your digital actions, like smartphone location, web histories or offline purchases, in order to determine the effectiveness of a particular ad, or choose which ads are likely to be useful or timely, including during broadcast, cable, satellite, or internet based television programming. VIZIO and its authorized data partners also use the information to generate summary analysis and reports of how users engage with content on their TVs and other devices.

#### WHAT ELSE DOES VIEWING DATA SHARING MEAN FOR YOU?

Viewing Data is also used to help content publishers, broadcasters or content distribution services create or recommend more relevant entertainment based on summary insights. For example, if devices sharing your IP address suggest an interest in music, fitness, or sports related topics, advertisers might deliver tailored ads to this display unit or other devices associated with your IP address.

## **Managing Advertising Settings**

Your advertising choices can be personalized.

#### **Limited Ad Tracking**

this device.

#### **To turn on or off:**

## **Menu > Admin & Privacy > Advertising > Limited Ad Tracking**

• Use the **Left/Right Navigation** buttons to toggle from on or off

#### **Reset TV Advertiser ID**

An Identifier for Advertising — can be reset to a new identifier at any time.

#### **To reset the TV Advertiser ID:**

#### **Menu > Admin & Privacy > Advertising > Reset TV Advertiser ID**

**> OK**

## **Ad Replacement**

Replaces Standard Ads with Personalized Ads in Linear TV.

#### **To turn Ad Replacement on or off:**

#### **Menu > Admin & Privacy > Advertising > Ad Replacement**

• Use the **Left/Right Navigation** buttons to toggle from on or off

**View VIZIO Privacy Policy To view VIZIO Privacy Policy:** 

**Menu > Admin & Privacy > VIZIO Privacy Policy > OK** 

#### **USING THE INFO WINDOW**

Press the **INFO** button to display:

- TV name
- Current input or for tuner: current channel
- 
- Audio type
- Network name
- Time

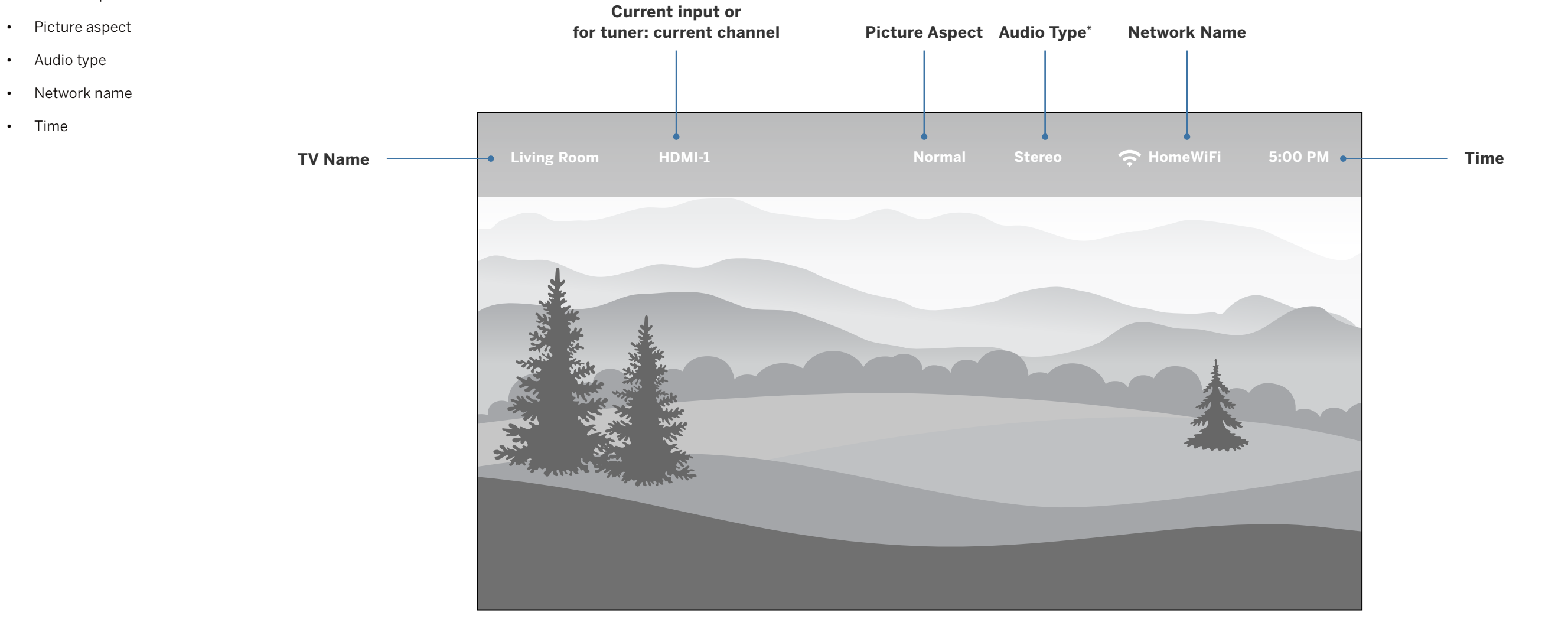

# **SmartCast Home™**

## **MENU INFO**

SmartCast Home lets you discover, stream, and control your content like never • Stream high quality entertainment. before! Access top apps, like Netflix, Hulu, and Amazon Prime Video, by using **• Launch top tier apps directly from the home screen.**<br> **the remote to easily browse and launch content directly from the home screen.** 

- **BACK** Press the **SmartCast Home** button  $\left(\begin{matrix} 1 \\ 1 \end{matrix}\right)$  on your remote.
- 
- Select **SmartCast** from the list of inputs.

—or—

#### What is SmartCast Home? **What is SmartCast Home What you can do with SmartCast Home**

- 
- 
- SmartCast Home makes finding something to watch easy and fun.  $\bullet\quad$  Unlock your photos and videos by mirroring your laptop or mobile device onto your TV.
- **How to Launch SmartCast Home Rearrange apps on your home screen just the way you like it.**
- Begin streaming with SmartCast Home by:<br>
Hegin streaming with SmartCast Home by:<br>
Hegin streaming with SmartCast Home by:

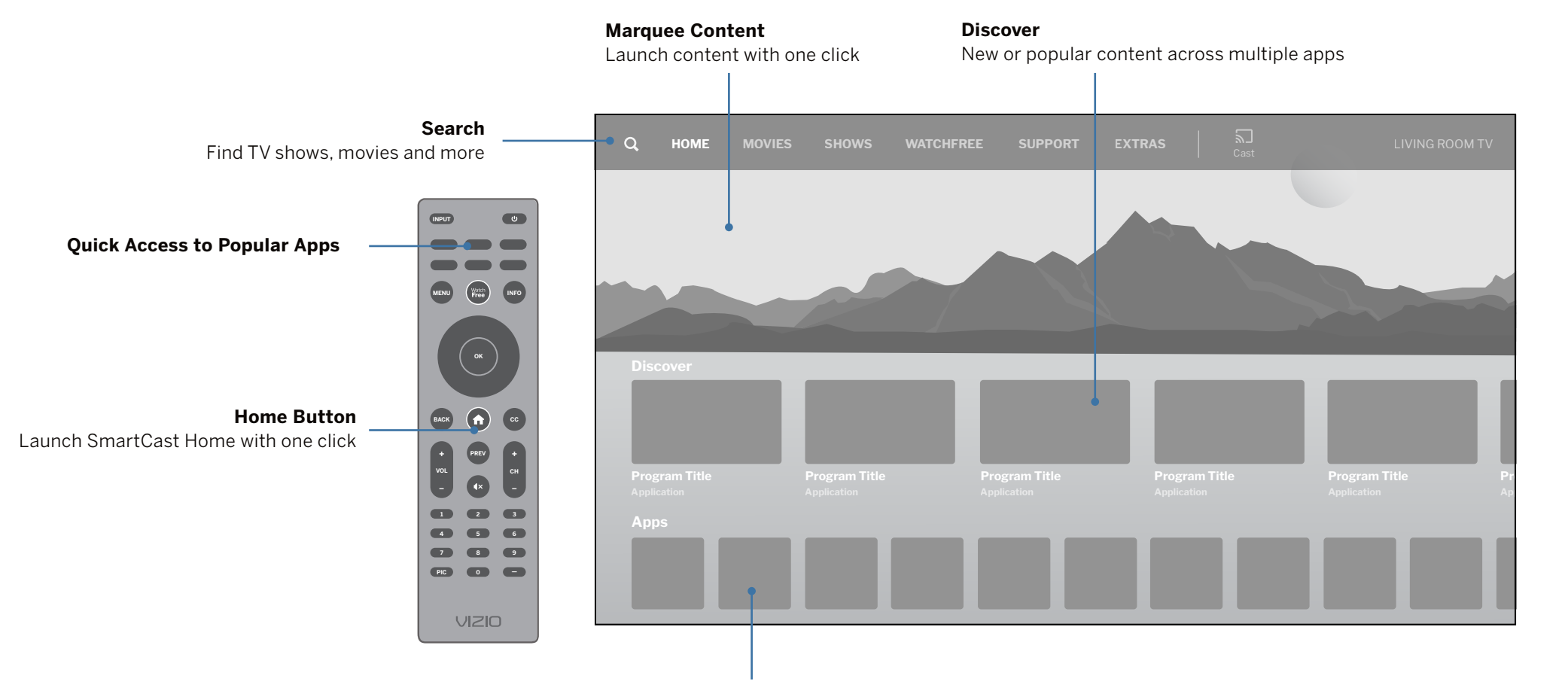

**Streaming Apps on your TV** 

## **Control your TV with the SmartCast Mobile™ App**

Download the VIZIO SmartCast Mobile app and turn your smartphone into a remote to control and configure your TV.

**Get it here, or visit [www .vizio .com/smartcastapp](http://www.vizio.com/smartcastapp) on your device to download:** 

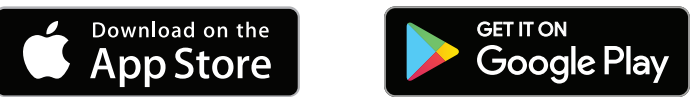

#### **With SmartCast Mobile, you can:**

• Power on/off devices, play/pause content, and modify advanced settings, all from the palm of your hand.

• Easily enter text onto your TV/display from your mobile device using a full keyboard.

• Browse and discover movies, TV shows, music, live streams, and more, across multiple apps at once.

• Access a quick look at show ratings, synopsis, cast, crew, clips, and other details.

**4**

# **Playing USB Media**

The USB Media Player allows you to connect a USB flash drive to your TV and play music, video, or photos.

#### **Preparing Your USB Drive to Play USB Media**

To display USB media, you must first save your videos onto a USB flash drive:

- The USB flash drive must be formatted as FAT32.
- Files on the USB flash drive must end in a supported file extension ( .mp3, .jpg, etc).
- The player is not designed to play media from external hard drives, MP3 players, cameras, or smartphones.

## **Displaying USB Media**

To display your USB media:

- 1. Connect your USB flash drive to the USB port on the side of the TV.
- 2. The TV will recognize the USB. Use the **Navigation** Keys on the remote to select the content you want to play.

—or—

3. Select USB from the bottom streaming icons on the SmartCast Home<sup>SM</sup> page.

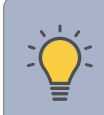

**TIP:** You can display your photos in Fullscreen. Select the photo, press **OK**, then highlight **Fullscreen** and press **OK .** 

## **Removing the USB Drive from the TV**

To safely remove your USB flash drive from the TV:

- 1. Turn the TV **off**.
- 

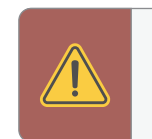

2. Disconnect your USB flash drive from the USB port on the side of the TV.

**WARNING:** Do not remove the USB drive while the TV is on. Doing so may damage the drive.

### (Playing USB Media not included)

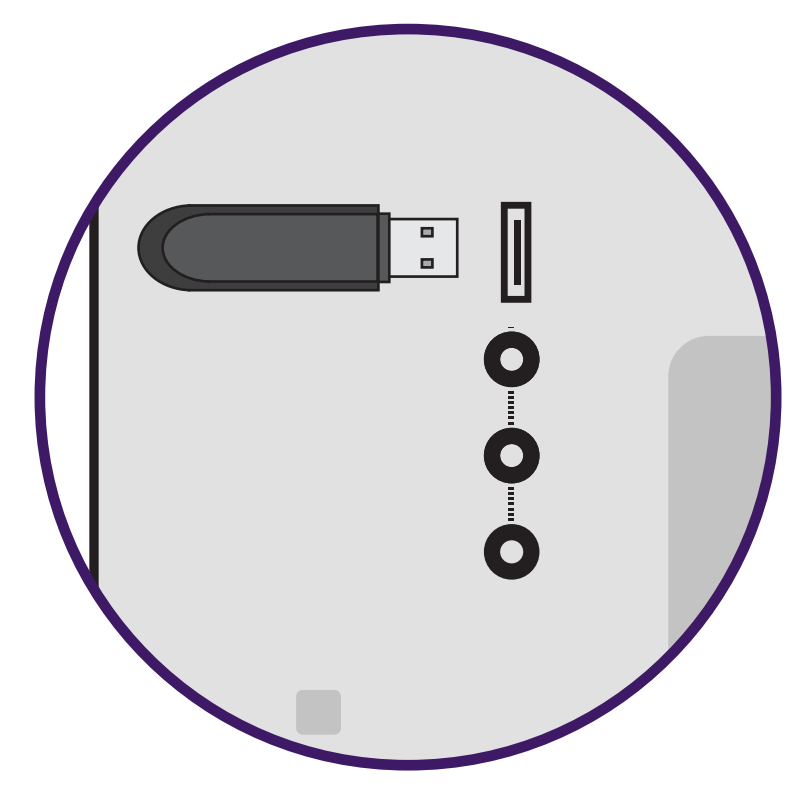

# **Playing USB Media: Music**

**4**

If included on the USB thumb drive and associated with your music, the album art

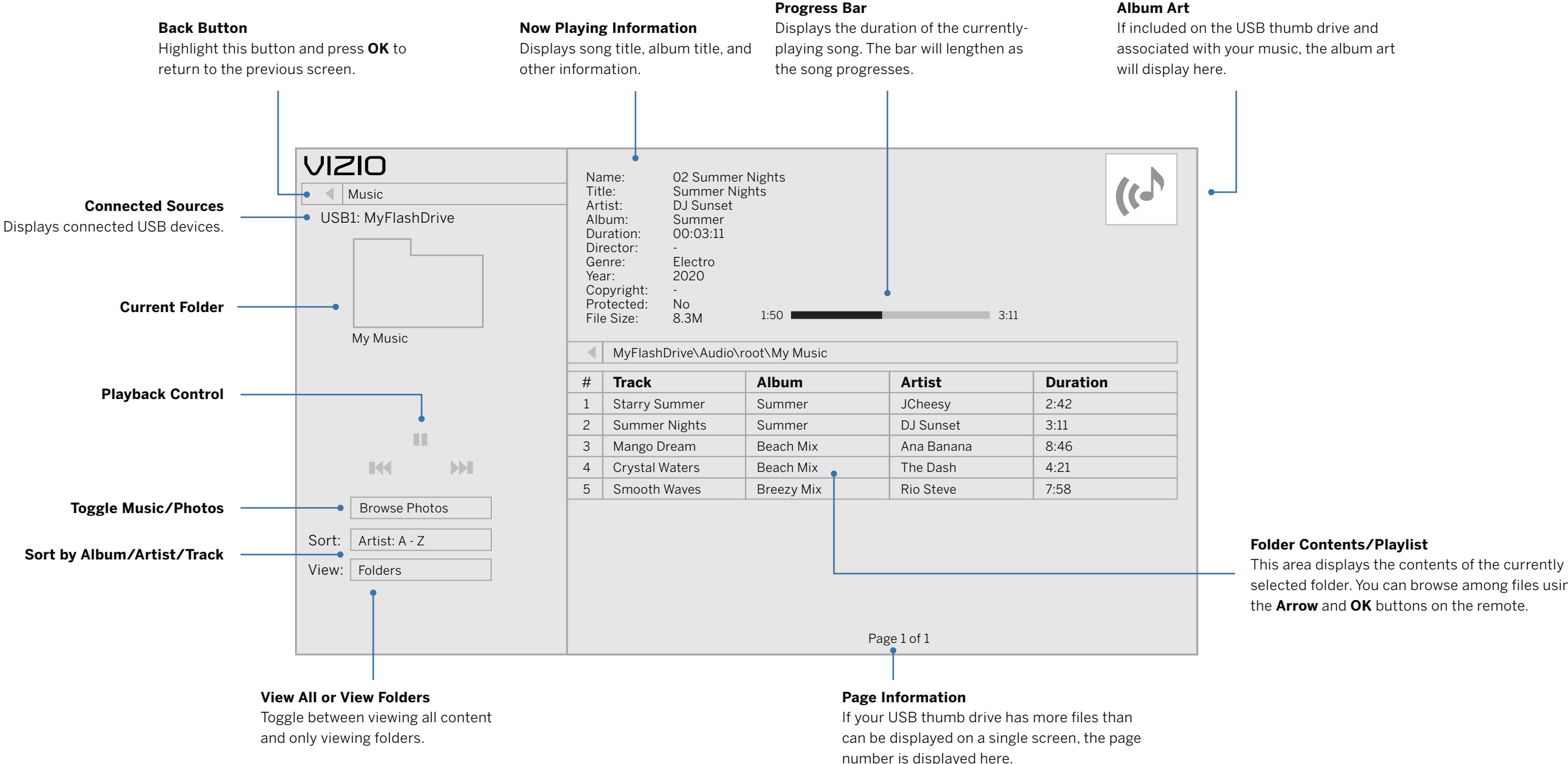

selected folder. You can browse among files using the **Arrow** and **OK** buttons on the remote.

# **Playing USB Media: Video**

**4**

#### **Folder Contents/Playlist**

This area displays the contents of the currently selected folder. You can browse among files using the **Arrow** and **OK** buttons on the remote.

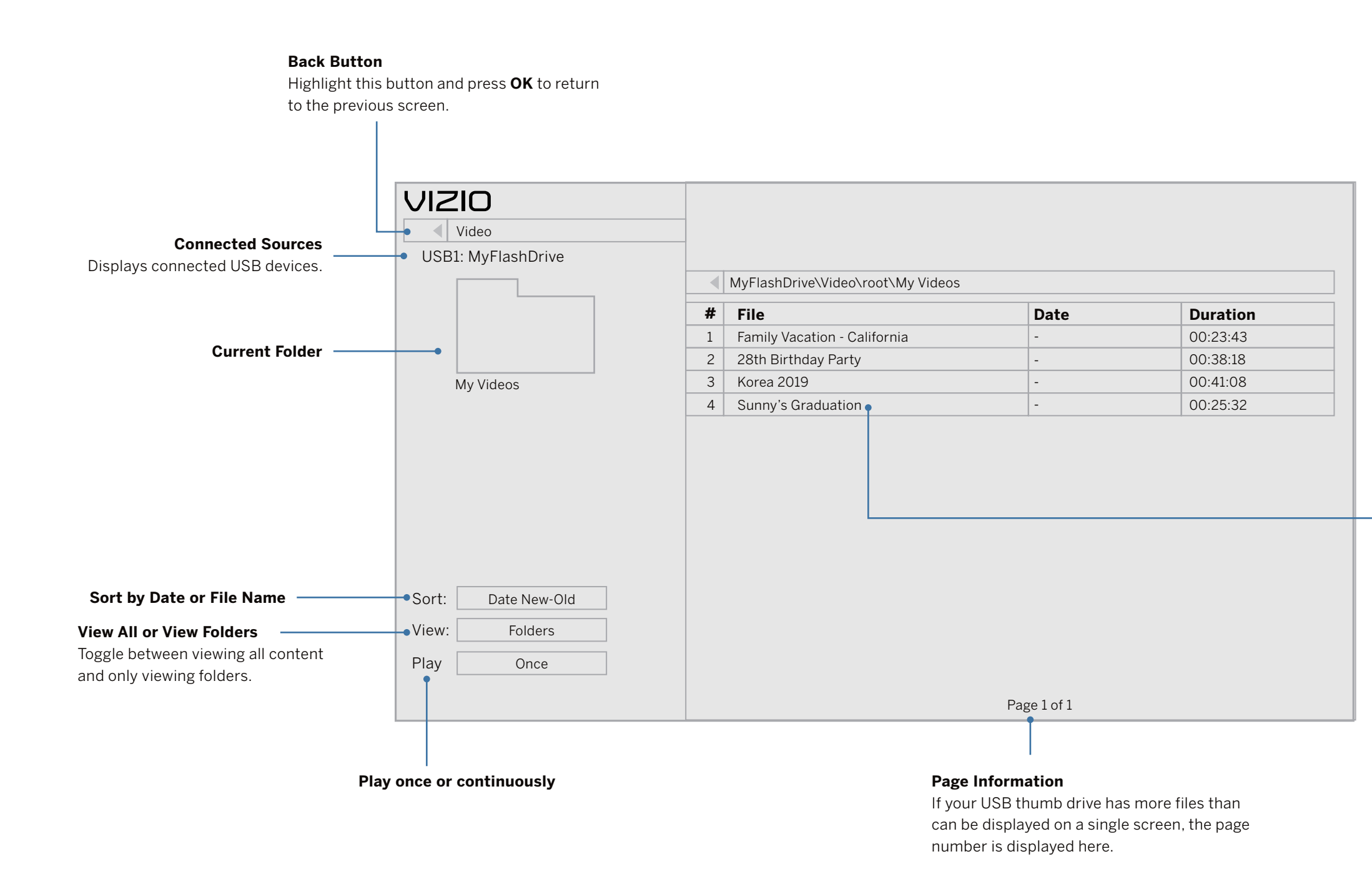

**4**

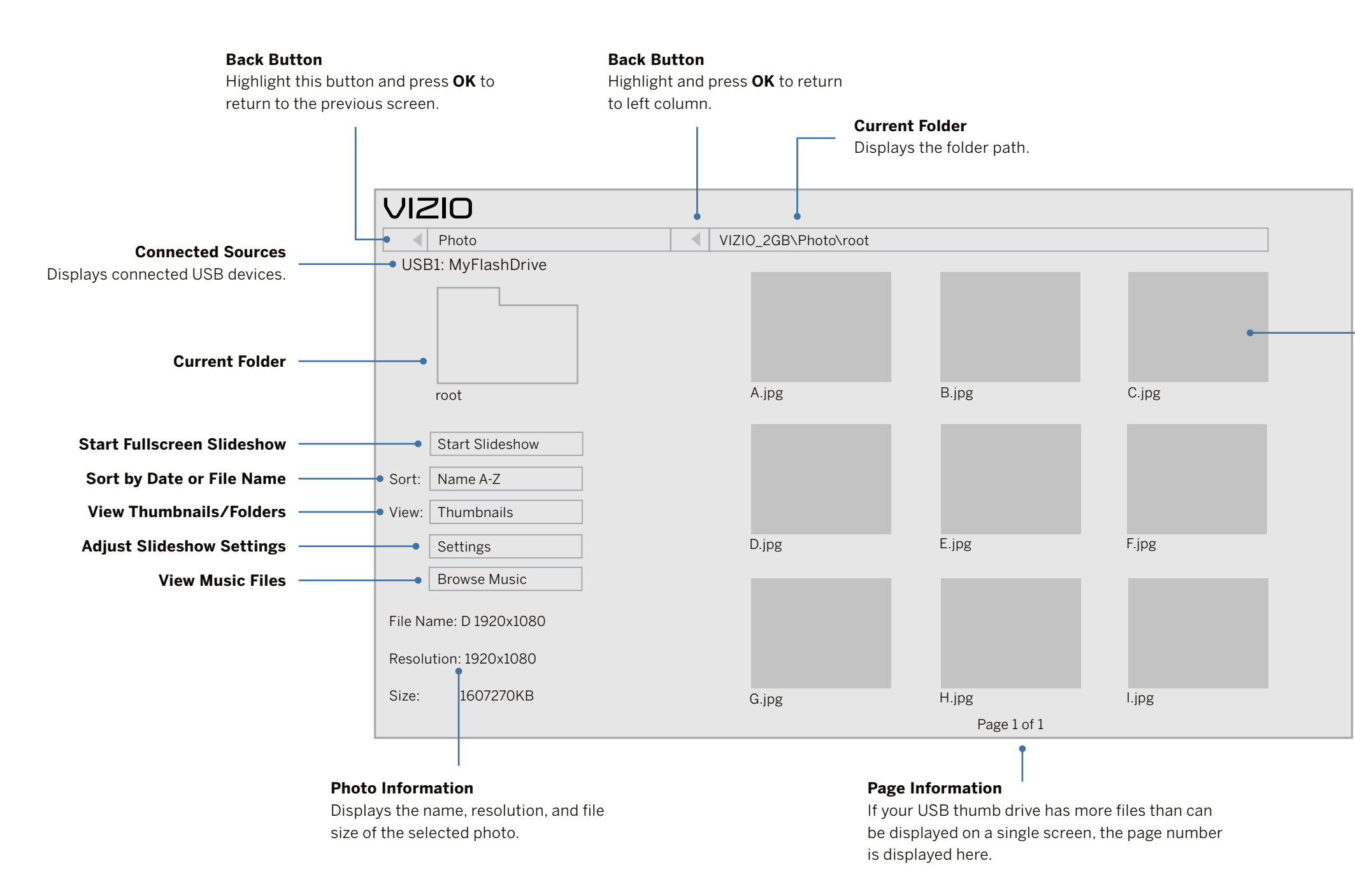

#### **Folder Contents/Playlist**

This area displays the contents of the currently selected folder. You can browse among files using the **Arrow** and **OK** buttons on the remote.

#### The remote is not responding.

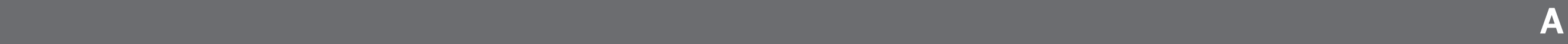

- Make sure the batteries are properly inserted matching the and + symbols.
- Replace the batteries with fresh ones. *(Batteries not included).*

#### **The TV displays "No Signal ."**

- Press **INPUT** button on the remote control to select a different input source.
- If you are using cable TV or antenna connected directly to the TV, scan for channels

#### **There is no power.**

- Ensure the TV is plugged into a working electrical outlet.
- Ensure the power cable is securely attached to the TV.
- Press the Power/Standby button on the remote or on the back of the TV to turn the TV on.

#### The power is on, but there is no image on the screen.

- Ensure all cables are securely attached to the TV.
- Ensure all devices are connected correctly. Devices differ; see your device's user manual for details.
- Press any button on your remote to wake up if TV is in "Screen Protection Mode."
- Adjust Brightness, Contrast, or Backlight.
- Press the **INPUT** button on the remote to select a different input source.
- **Check to see if the LED Power Light is blinking . If it is, contact a Service Center.**

#### The sound is flat or dialog is not audible.

• Turn off Volume Leveling.

#### **How do I stream apps like Netflix to my VIZIO SmartCast™ TV?**

- Popular apps are located on the SmartCast Home™ screen, so you can simply navigate to the app row on your SmartCast TV to start streaming.
- You can also use Apple AirPlay 2 or Chromecast built-in™ to stream content from your device directly to your SmartCast TV. For more information, please visit:
	- **−** [VIZIO.com/Apple](http://VIZIO.com/Apple)
	- **−** VIZIO.com/Google

#### The colors on the TV don't look right.

- Adjust the Color and Tint settings in the Picture menu.
- Select a pre-set picture mode. VIZIO recommends selecting Calibrated.
- Check all cables to ensure they are securely attached.

#### The image quality is not good.

- For the best image quality, view high-definition programs using digital sources. Connect your devices with HDMI cables.
- If you are using an antenna, the signal strength of the channel may be low. Ensure your antenna is connected securely to the TV and move the antenna around the room or close to a window for the best signal.

#### The picture is distorted.

- 
- 

#### The TV image does not cover the entire screen.

• Move the TV away from electrical appliances, cars, and fluorescent lights.

• Ensure all cables are securely attached.

• If you are using TV, AV, or Component with 480i input, go to Menu > Picture >

Picture Aspect.

- 
- 
- 

#### There is no sound.

- 
- 
- 
- 
- 
- 

#### **The TV has pixels (dots) that are always dark .**

• Your HD TV is precision-manufactured using an extremely high level of technology. However, sometimes pixels may not display correctly. These types of occurrences are inherent to this type of product and do not constitute a defective product.

#### The buttons on the remote aren't working.

• Ensure you are only pressing one button at a time.

• Point the remote directly at the TV when pressing a button.

• Replace the remote batteries with new ones.*(Batteries not included).*

• Press Volume Up on the remote control.

• Press the **MUTE** button on the remote to ensure mute is off.

• Check the audio settings.

• Check the audio connections of external devices (Blu-ray player, game console, cable/satellite box) that are connected to the TV.

• If you are using an antenna, the signal strength of the channel may be low. Ensure your antenna is connected securely to the TV and move the antenna around the room or close to a window for the best signal.

• Set eARC to Off and use ARC mode.

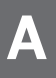

#### **I see "noise" or static on the screen .**

- When your TV's digital capabilities exceed a digital broadcast signal, the signal is up-converted (improved) to match your TV's display capabilities. This upconverting can sometimes cause irregularities in the image.
- If you are using an antenna, the signal strength of the channel may be low. Ensure your antenna is connected securely to the TV and move the antenna around the room or close to a window for the best signal.

#### When I change input source, the TV image changes size.

• The TV remembers the viewing mode on each input source. If the viewing mode on the new input source differs from the one on the input source you switch from, the difference may be noticeable.

#### **How do I download the VIZIO SmartCast Mobile™ App?**

- Make sure your phone or tablet is connected to a Wi-Fi network. Open a browser on your phone or tablet.
- Navigate to vizio.com/smartcastapp and follow the on-screen instructions to download the VIZIO SmartCast Mobile™ App.

#### **How do I change the Inputs?**

- Press the **INPUT** button on the back of the TV to cycle through the Inputs.
- Press the **INPUT** button on the basic remote to cycle through the Inputs.
- Make sure the VIZIO SmartCast Mobile™ app is installed on your phone or tablet. Open the VIZIO SmartCast Mobile app. Tap on the Device list and select your TV. Tap on the Input key and select the Input of your choice.
- Press the **MENU** button on your TV remote and select the channels option. Then select Find Channels.
- Open the VIZIO SmartCast Mobile app on your phone or tablet.
- **Click on:** Menu Tab > SmartCast Devices > Your TV/Device Name > Channels > Find Channels.

 • Press the **MENU** button on your remote and select ADMIN & PRIVACY. Then select Viewing Data to turn the feature on or off.

#### **How do I connect to my Wi-Fi network?**

- On your TV remote, press the **MENU** button then go to Network > Select your Wi-Fi name > Enter password.
- • Open the VIZIO SmartCast Mobile™ app on your phone or tablet. Tap on the Menu Tab > SmartCast Devices > Your TV/Device Name > Network
- Tap on the Settings icon > Network > Wireless Access Points. Select your Wi-Fi network from the list, enter the Wi-Fi password, and tap Connect.

#### **How do I exit Demo Mode?**

• Press and hold the **INPUT** button on the back of the TV to exit the demo mode.

#### **How do I watch Cable/Antenna TV channels?**

- If you subscribe to cable or satellite, simply connect an HDMI cable (not included) to the receiver.
- If you use external antennas to watch local broadcast channels, use a coaxial cable to connect.

#### **Some of my Channels are missing.**

#### **How do I disable/enable Viewing Data?**

### **The television will not turn on using Alexa or Google Assistant .**

- 
- 

• Ensure the television is in Quick Start Mode.

• Tap on Menu > System > Power Mode > Quick Start.

#### **How do I know I am getting 4K resolution or HDR content such as Dolby**

# **Vision?**

- 
- 

• As you are watching content on the television, press the INFO button on the remote or VIZIO SmartCast Mobile app. You will see the current resolution being displayed along with the version of video.

• HDR will show as a Dolby Vision icon, HDR10 or HLG.

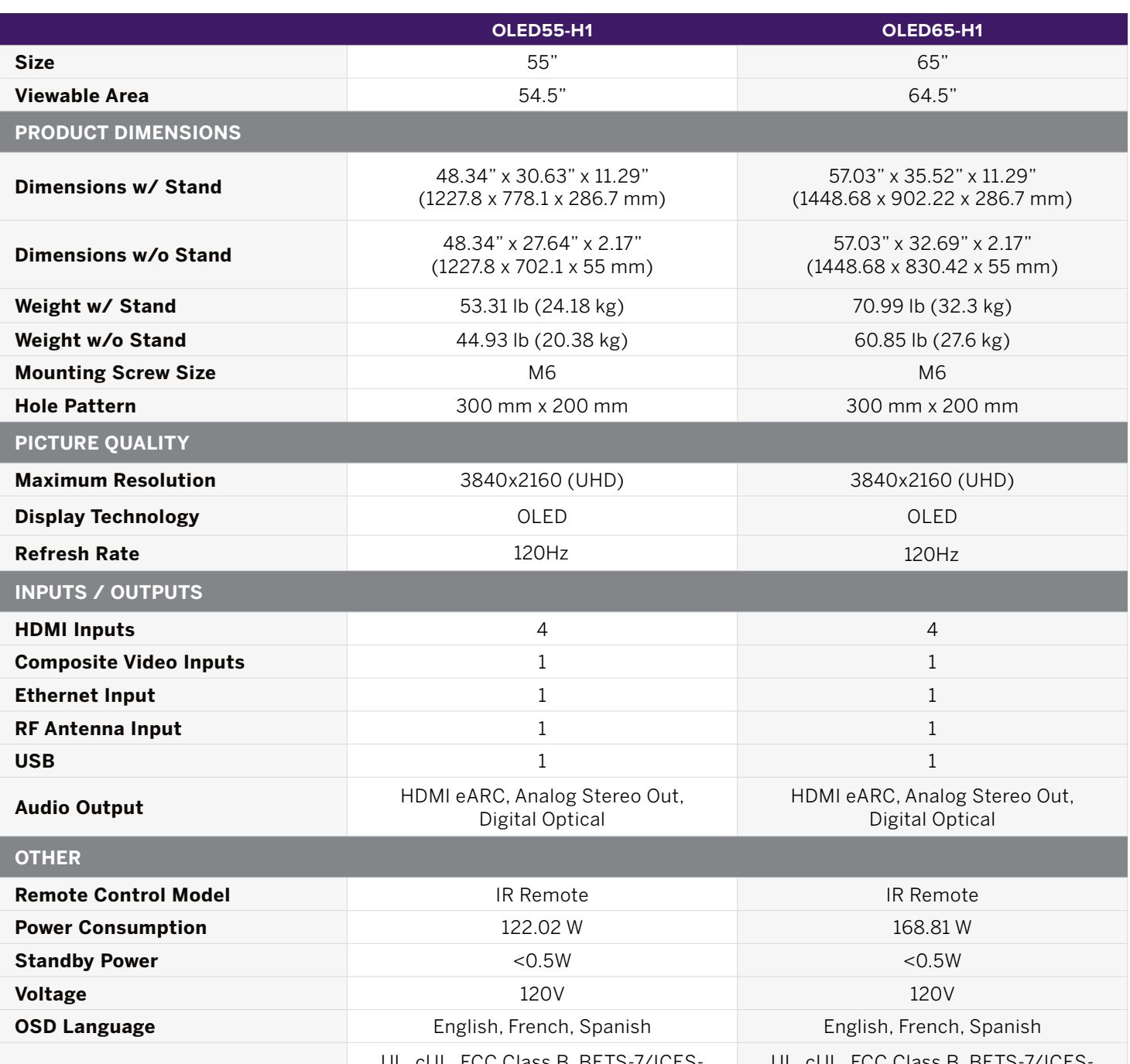

This warranty does not cover costs for removal and or installation of the unit for repair. Under no circumstances shall the service center be liable for any special, incidental or consequential damages or for any other expenses incurred by reason of use or sale of this product. This warranty is in lieu of any other warranties expressed or implied warranty of merchantability of<br>fitness for particular use or otherwise.

**Certication**  UL, cUL, FCC Class B, BETS-7/ICES-003 Class B, IC, HDMI (CEC, ARC) Dolby Audio, Dolby Vision UL, cUL, FCC Class B, BETS-7/ICES-003 Class B, IC, HDMI (CEC, ARC) Dolby Audio, Dolby Vision

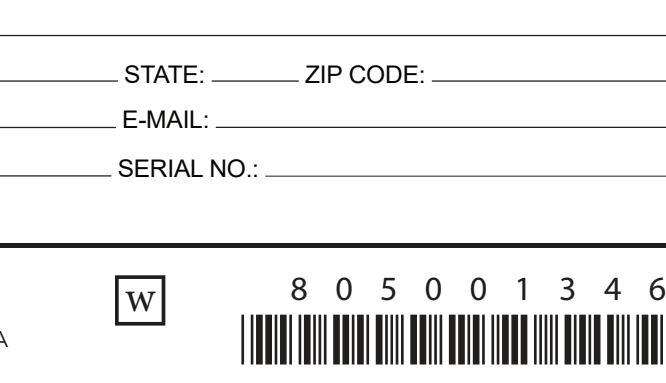

PRINTED IN MEXICO Elbrd: A.M SC: 10-27-2023 MODEL:OLED65H1 OBPN: N/A

#### **REFURBISHED PRODUCT LIMITED NINETY DAYS WARRANTY**

This warranty gives the consumer specific legal rights and they may also have other rights which vary from State to State. Some States do not follow the exclusion or limitation of incidental or consequential damages, hence the above exclusion and limitations may not apply.

The *Refurbished Product Service Center* purchaser of a product which we have refurbished.

This product that has been refurbished is warranted against any electronic or mechanical de- fects for <sup>a</sup> period of NINETY DAYS from the date of the original purchase by the consumer. Since this unit was sold as a refurbished item, the warranty does not apply to any cosmetic appearance items such as scratches. Should a defect occur, the *Refurbished Product Service* **Center** will repair or, at its option, replace defective unit/parts with new or rebuilt materials without charge for either parts or labor. Replacement unit/parts will be warranted for the remaining portion of the original warranty period.

## NAME: ADDRESS:  $CITY:$   $\qquad \qquad$ PHONE: E-MAIL:  $MOD$   $\vdash$   $\vdash$

This warranty does not cover installation or damage from accident, misuse, abuse, improper wiring, incorrect voltage, operating the unit against the instructions in the owner's manual or any product which has been opened, altered, or tampered with.

> *Refurbished Product Service Center 13225 Marquardt Avenue Santa Fe Springs, CA 90670.*

If you need service on your unit and this product requires repair during the 90 days warranty period; please go to **www.ConsumerServiceRefurbish.com** or call the *Refurbished Product Service Center* at 562-946-3531 to obtain the required return authorization (RA) number. Pack the unit properly (the original carton is ideal for this purpose) along with a copy of your purchase receipt and a letter describing the problem. Send the unit freight prepaid and insured to:

#### *Refurbished Product Service Center, Att: Customer Service Department 13225 Marquardt Avenue Santa Fe Springs, CA 90670*

Your unit will be promptly repaired and returned to you. We will refuse to accept delivery of the returned unit unless the assigned RA number appears on the outside of the shipping carton.

#### **Owner's Information**

(Keep for your permanent records)

## **WARRANTY REPAIR INFORMATION**